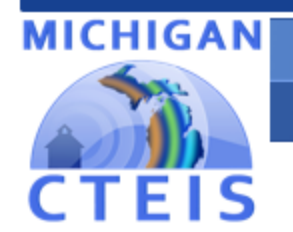

**Career and Technical Education** 

**Information System** 

March 2021

# **Optimizing**

# Spring **Enrollment**

\*\*\*\*\*\*\*\*\*

# Instructional Guide

**For Building Reporters** 

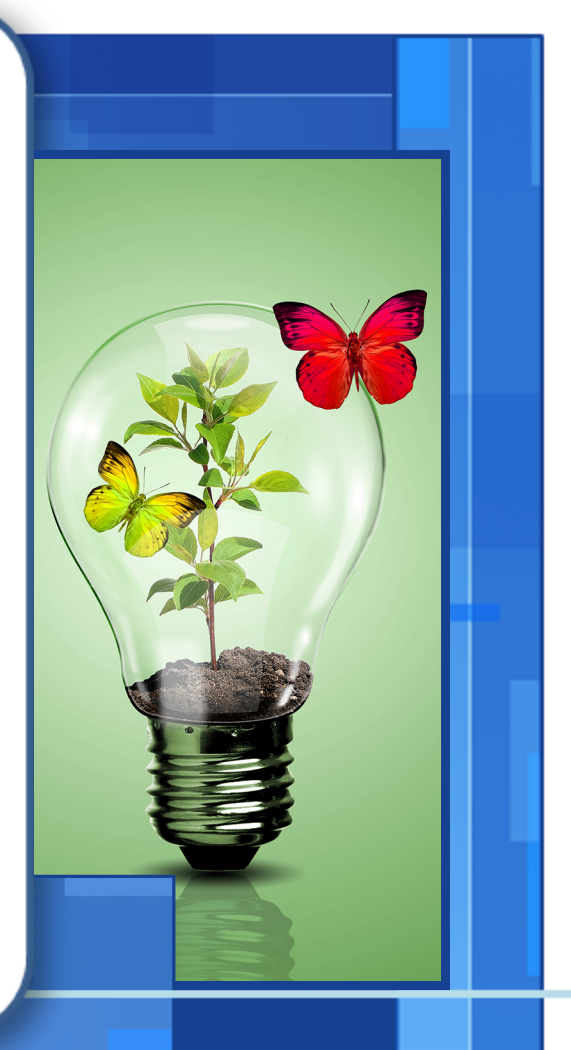

Due to CEPD June 17, 2021 Due to OCTE June 24, 2021

## **WELCOME TO**

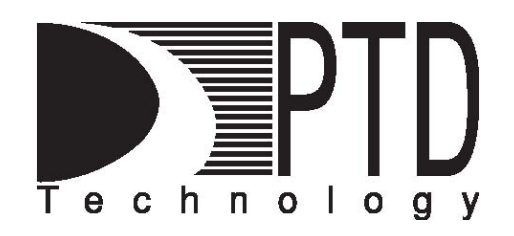

## **COURSE INFORMATION**

<span id="page-1-0"></span>The objective of PTD Technology computer software training is to produce capable, self-confident, and proficient software users. We emphasize education concepts based on 'real world' scenarios. Using the new CTEIS 2021 Web application, our goal is to provide you with the very best in 'hands-on' instruction and materials to assist you and your organization in achieving your reporting goals.

To further enrich your training experience, PTD Technology provides valuable reference manuals. We trust you will find our educational methods and proven training experience synergistic with your goals. Help Desk Support is also available to clients requiring additional assistance at no charge to the districts.

As a pioneer in instructor-led computer training since 1978, we continue in our mission to deliver the most effective and professional computer training to you. We encourage your comments or suggestions as to how we might better serve you.

For more information about PTD Technology, call us at (517) 333-9363 Ext. 128, or visit our website at [www.PTDtechnology.com.](http://www.ptdtechnology.com/)

## **WELCOME TO**

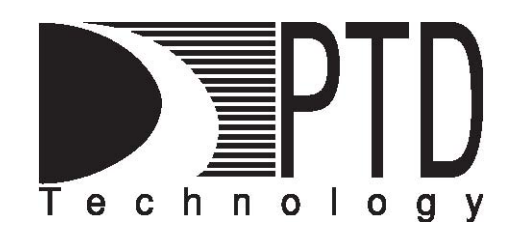

## **SUPPORT**

<span id="page-2-0"></span>PTD Technology provides technical support to districts operating Career and Technical Education (CTE) programs.

The PTD Help Desk is staffed by experienced PTD training specialists, consultants, and dedicated support staff. Due to rapidly changing software versions and new releases, we may require additional time consulting with other professional staff.

When using this service, please be sure to provide your contact information including your name, school district, phone number, and/or email address. For CTEIS reporting, please also provide the name of the report you are preparing.

## **TECHNICAL HELP:**

[cteis.help@PTDtechnology.com](mailto:cteis.help@PTDtechnology.com) (800) 203-0614 or (517) 333-9363 Extension 128

## **REPORTING POLICY HELP:**

Joan Church [ChurchJ@michigan.gov](mailto:ChurchJ@michigan.gov) (517) 335-0360

## **OCTE WEBSITE:**

[www.michigan.gov/octe](http://www.michigan.gov/mde/0,1607,7-140-6530_2629---,00.html)

## **TABLE OF CONTENTS**

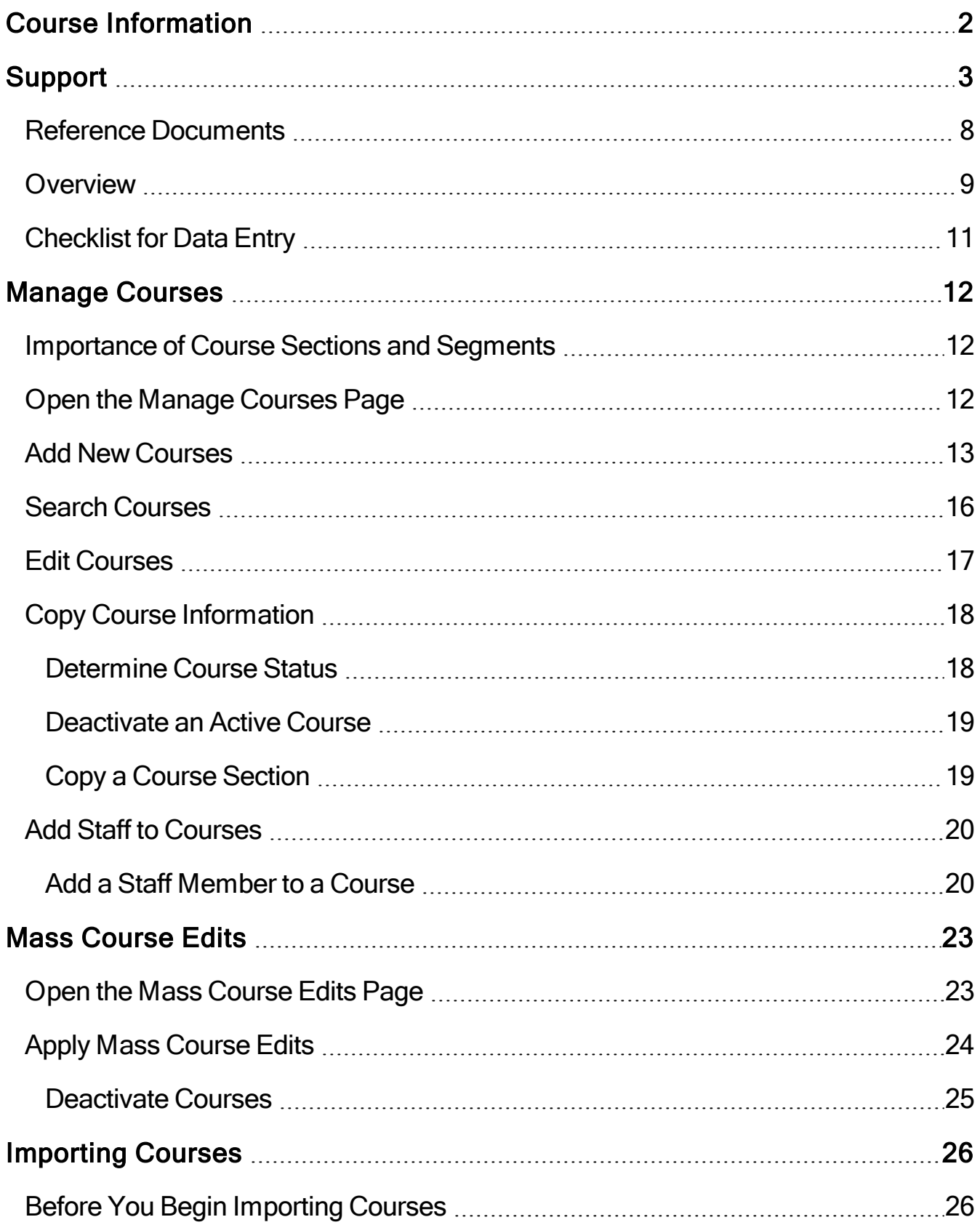

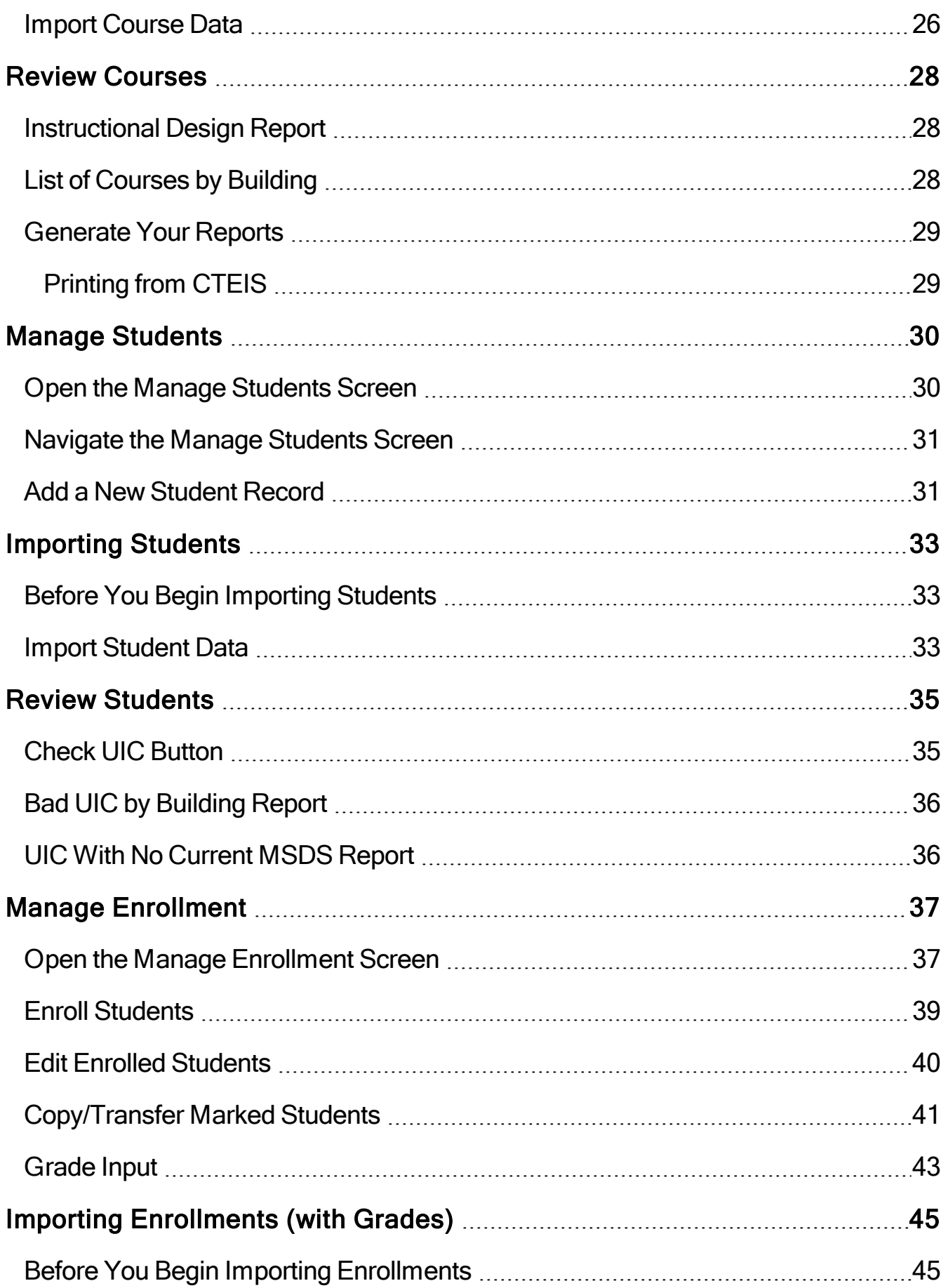

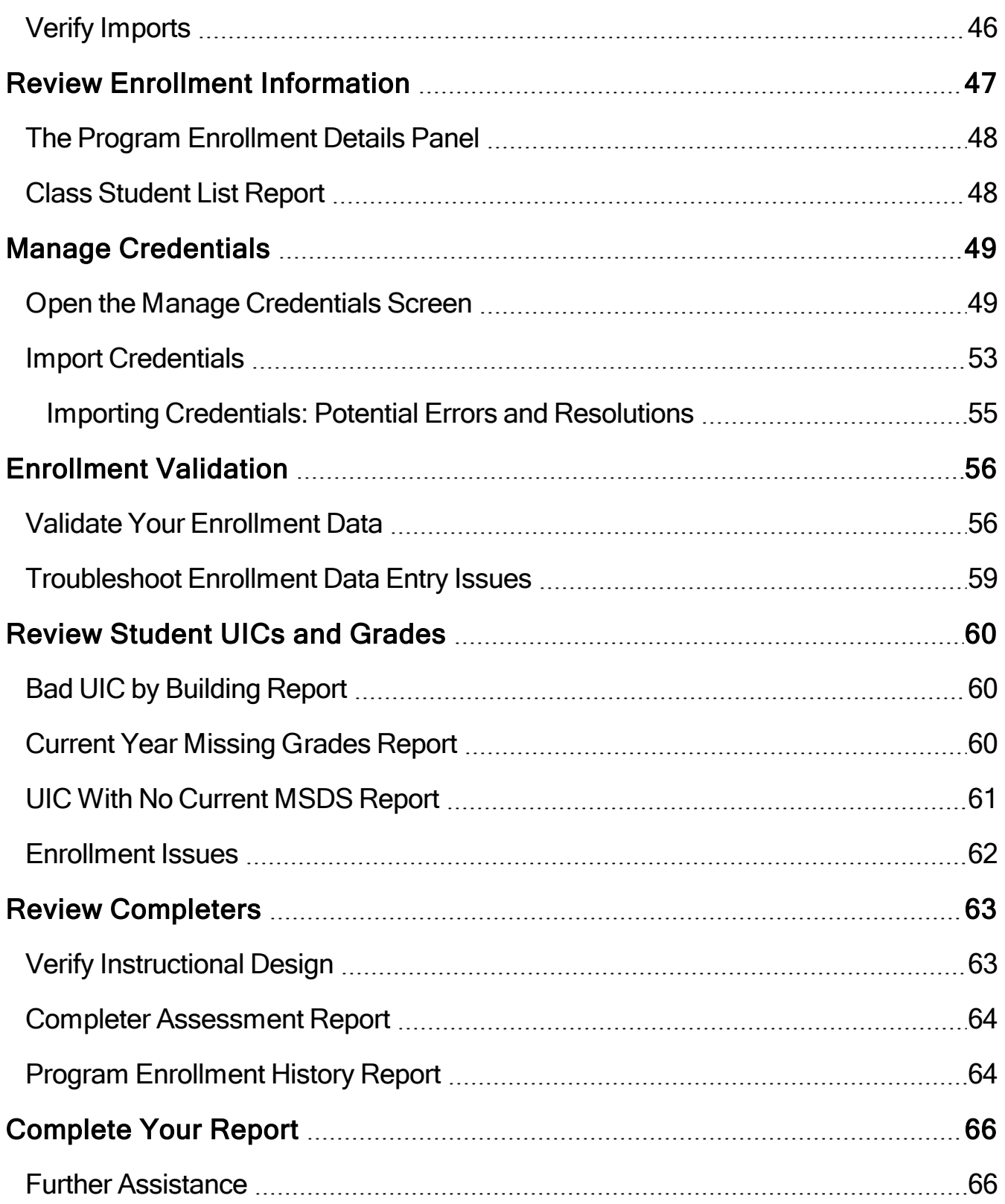

Welcome to CTEIS, the Career and Technical Education Information System! This guide contains a list of terms common to CTEIS, an explanation of the purpose and processes surrounding the Web-based reporting system, a discussion of reporting requirements, and useful contact information for those seeking assistance with CTEIS throughout the reporting cycle.

CTEIS is a Web-based application that allows you to report enrollment information for state-approved CTE programs to the State of Michigan. To access it, you may log into the system at [www.cteis.com](http://www.cteis.com/) using your MEIS username and password. The average building-level reporter will focus on completing three reports throughout the course of the year.

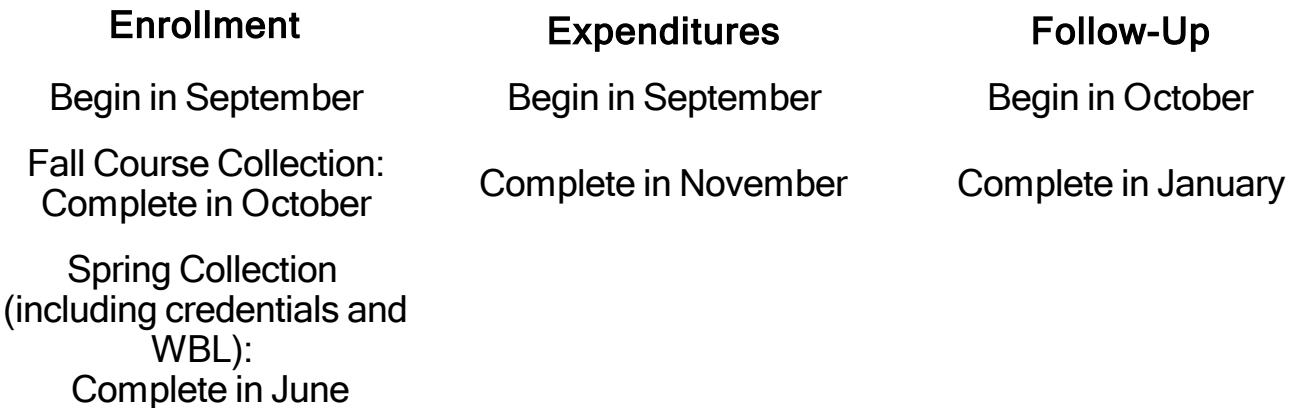

## <span id="page-7-0"></span>**REFERENCE DOCUMENTS**

If you are new to the CTEIS system and spring enrollment collection, you will need to reference information that is beyond the scope of this guide. You may download the materials that are referenced in this manual from the CTEIS Knowledge Base at [support.cteis.com](http://support.cteis.com/). These include:

## **Under Enrollment → Spring Collection:**

- Enrollment & [Completion](http://support.cteis.com/Portals/3/Enrollments-bldgReporter-Instructions.pdf) Collection instructional guide
- State List of Approved and [Non-Approved](http://ptdtechnology.com/Portals/3/Current-Credential-List-and-Codes.xlsx) Credentials

## **Under** *Enrollment* **→** *Special Collections***:**

• Work Based [Learning](http://support.cteis.com/Portals/3/Work Based Learning.pdf) guide

## **Under** *Importing***:**

- [Importing](http://support.cteis.com/Portals/3/Importing-Students-Guide.pdf) Students guide
- [Importing](http://support.cteis.com/Portals/3/Importing-Courses-Guide.pdf) Courses guide

## **Importing (Students)**

- Excel Format Student Import File [Specifications](http://support.cteis.com/Portals/3/Student-Import-Excel-File-Specs.pdf) guide
- Excel Format Student Import [Headings](http://support.cteis.com/Portals/3/Student-Import-Excel-Headings.xlsx) file

## **Importing (Courses)**

- Excel Format Course Import File [Specifications](http://support.cteis.com/Portals/3/Course-Import-Excel-File-Specs.pdf) guide
- Excel Format Course Import [Headings](http://support.cteis.com/Portals/3/Course-Import-Excel-Headings.xlsx) file

These documents are discussed in detail during the Spring Enrollment and Completion training course.

## <span id="page-8-0"></span>**OVERVIEW**

In preparation for the Spring Enrollment Report, you are strongly encouraged to begin your data collection, entry, and validation as early in the school year as possible. Because the information from this report is used to determine funding allocations as well as to fulfill federal reporting requirements, it is important that all data be complete and accurate.

The purpose of this guide is to assist you with optimizing your spring enrollments and to ensure that you maximize your student concentrators and completers. This guide outlines the best practices for:

#### **Data Entry**

Data entry is done through:

- 1. Manual data entry using the following CTEIS screens:
	- Manage Courses
	- Manage Students
	- Manage Enrollment -OR-
- 2. Importing data.

Utilizing the File Import feature is highly recommended—this tool can save you valuable time and will minimize data entry errors. You may upload error-free records into your CTEIS database at any time; furthermore, if CTEIS detects problems with your import file, it will generate a list of warnings and errors for you to review. The system stores the affected records until you correct your data file and import it again.

#### **Data Review**

This guide focuses on the importance of reviewing your data with the help of CTEIS validation and reporting tools. You will learn how to verify the instructional design of your courses and to leverage reports and tools such as the Check UIC feature. These reports and tools allow you to quickly verify data entries and ultimately ensure that your information is complete and accurate.

CTEIS validation tools are useful for illuminating invalid data—that is, information that does not meet the system's specified criteria; however, information that has been entered improperly will not always produce errors. Examples of common data entry mistakes include enrolling students into the wrong course section and incorporating incorrect segments into your courses. Mistakes such as these can cause your programs to produce fewer completers than expected. To prevent this, you are required to review your instructional design and the available summary reports with the individuals who provide your information. Accurate information projects completers correctly.

<span id="page-10-0"></span>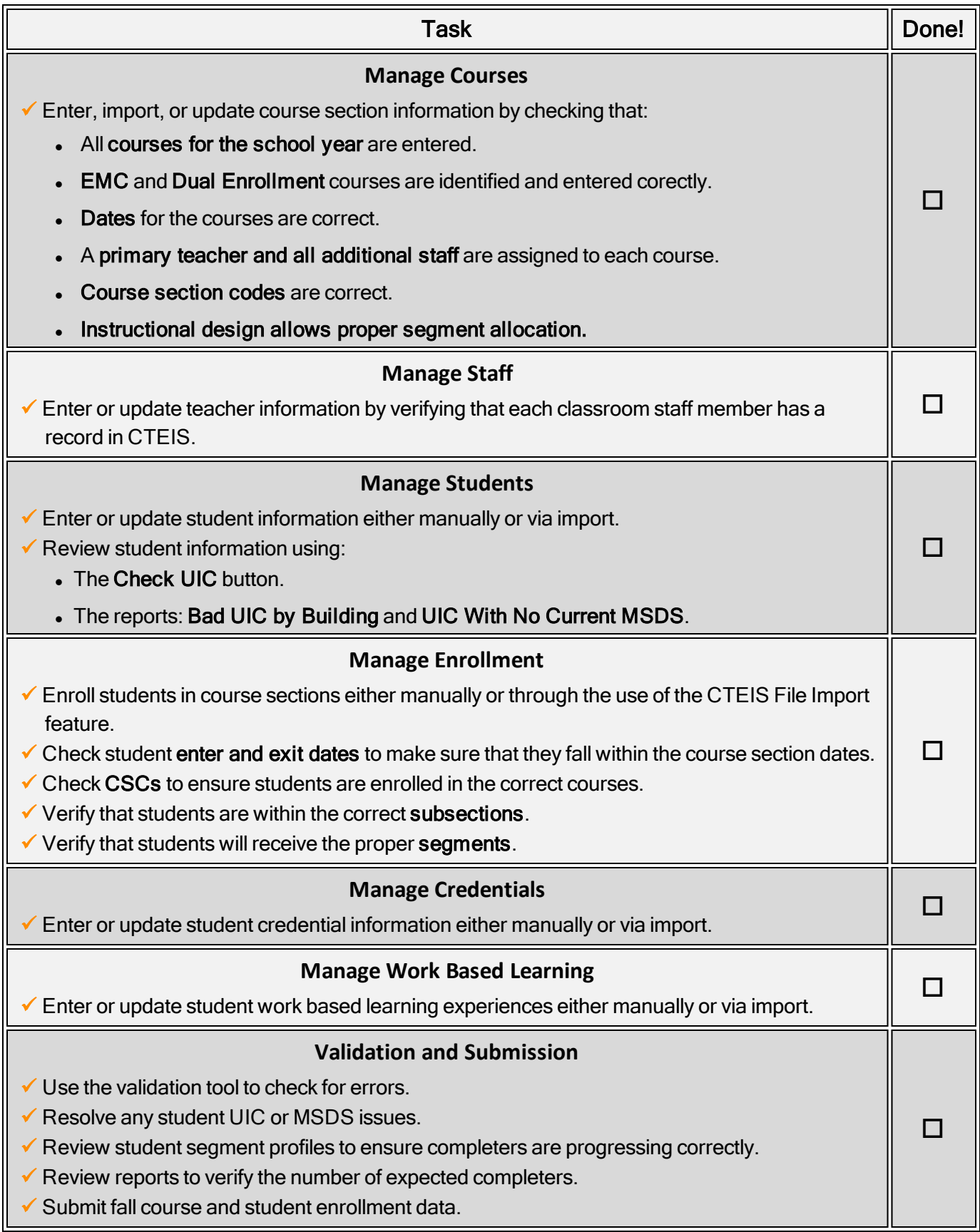

## MANAGE COURSES

<span id="page-11-0"></span>The Manage Courses screen allows you to add, edit, and review course sections and segments. Course sections and segments are very important in identifying student completers.

## <span id="page-11-1"></span>Importance of Course Sections and Segments

Proper reporting of course sections and segments is critical to determining your students' completion statuses as well as the 61a(1) (Added Cost) funds your programs may be eligible to receive. Students are identified as "enrollees," "participants," "concentrators," or "completers" based on the segments reported for each course section in which they received a minimum grade of 2.0.

- **Enrollee** This student has completed, with a grade of 2.0 or better, course sections covering fewer than 4 segments of a CTE program.
- **Participant** This student has completed, with a grade of 2.0 or better, course sections covering at least 4 segments of a CTE program.
- Concentrator This student has completed, with a grade of 2.0 or better, course sections covering at least 8 segments of a CTE program.
- Completer This student has completed, with a grade of 2.0 or better, course sections covering all 12 segments of a CTE program.

<span id="page-11-2"></span>Open the Manage Courses page to begin the enrollment process.

## **OPEN THE MANAGE COURSES PAGE**

- **ENROLLMENT**
- o Manage Students
- o Manage Courses
- o Mass Course Edits
- o Manage Enrollment
- o Manage Staff
- o Student/Course/Enr. Import

To open the Manage Courses page:

- 1. Log into CTEIS at [www.cteis.com](http://www.cteis.com/) using your MEIS username and password.
- 2. From the navigation bar, click Data Entry, then Manage Courses.
- 3. If necessary, use the Select District drop-down menu to choose a district. The grid is populated with active courses within that district.

## <span id="page-12-0"></span>**ADD NEW COURSES**

The first step in reporting your CTEIS data is to ensure that you have properly created your course sections. Courses may be entered in two ways:

- Manually enter courses through the Manage Courses screen.
- Import courses with the help of the Import feature.

Most course sections follow a standard setup procedure with the exception of:

- Family and Consumer Sciences (FCS) programs.
- Dual Enrollment programs.

To review the setup procedure for these special cases, refer to the **Enrollment &** [Completion Collection](http://support.cteis.com/Portals/3/Enrollments-bldgReporter-Instructions.pdf) Guide as given in Reference [Documents](#page-7-0) on page 8.

#### To add new course sections:

- 1. Open the Manage Courses page. For details, refer to Open the [Manage](#page-11-2) [Courses](#page-11-2) Page on page 12.
- 2. Click the Create New Course button. A pop-up window is displayed.

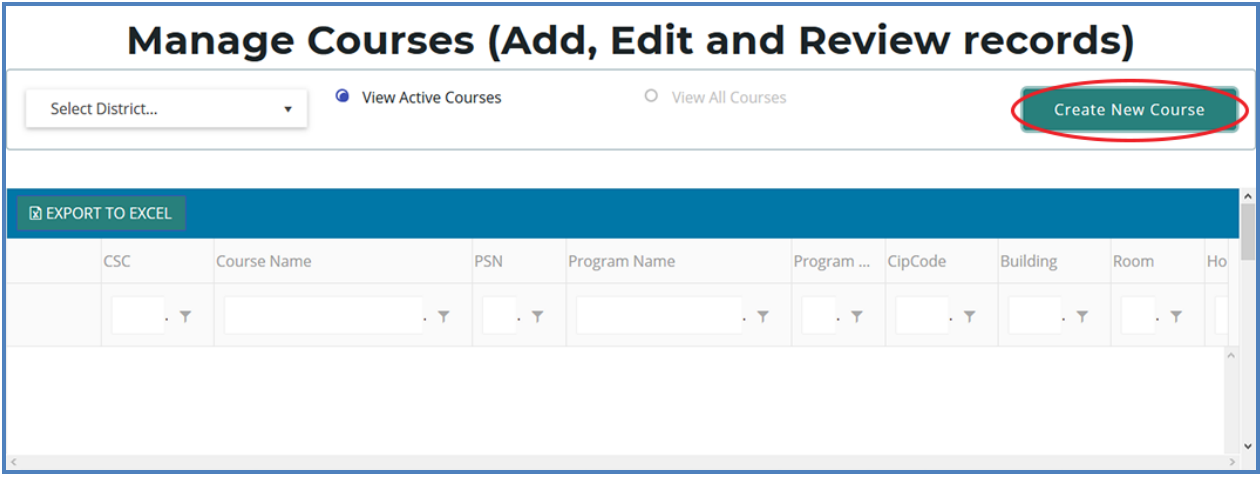

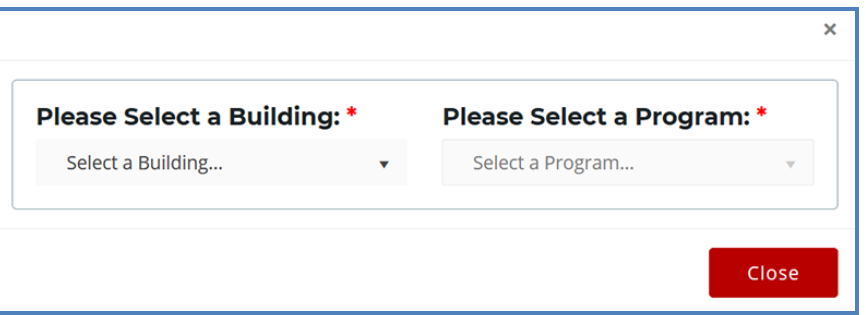

- 3. Click the Select a Building... drop-down menu and select the building that will operate your new course.
- 4. Click the Select a Program... drop-down menu and select the parent program to which your new course belongs.

If you believe a program is missing from your **Available Programs** list, verify the program's validity with OCTE to avoid future problems.

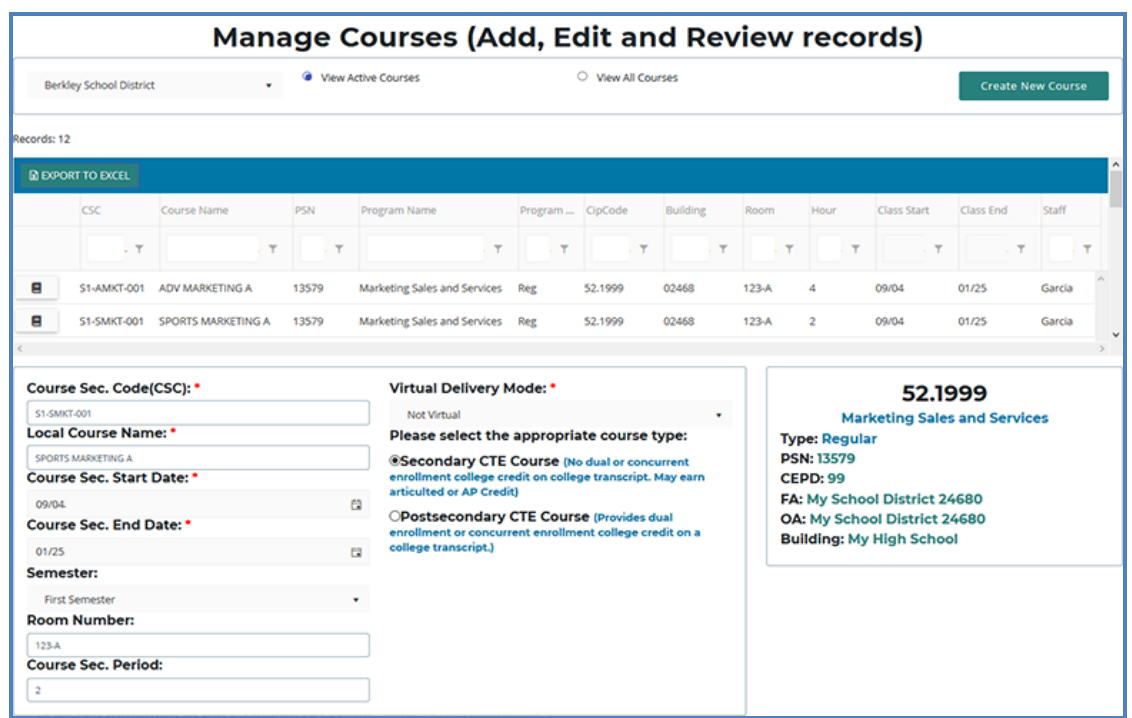

- 5. Enter all course details into the empty text fields. For information related to each field, refer to the **[Enrollment & Completion Collection](http://support.cteis.com/Portals/3/Enrollments-bldgReporter-Instructions.pdf) Guide** as given in Reference [Documents](#page-7-0) on page 8.
- 6. Mark segments within the Segment Profile panel.

The Segment Profile Panel contains a series of empty check boxes that correspond to the segments a course may grant to enrolled students. Generally, you will mark the

check boxes within the column labeled "A" to indicate the segments delivered by a course. However, you may activate up to three additional subsections within any course. To open additional subsections, mark the segment check boxes in any of the other columns labeled "B," "C," or "D." Make sure you have verified all subsections and segments by printing the Instructional Design Report (see [Instructional](#page-27-1) Design Report on [page](#page-27-1) 28 for more details) and receiving a signature from your teachers to verify that the information is correct.

Using the Manage Enrollment feature, you may enroll students in any subsection containing active segment selections. Enrolled students who complete the course with a grade of 2.0 or better will receive credit for the segments delivered by their subsection and progress toward becoming completers. Print off each student list and obtain your teacher's sign-off indicating that the class list is correct.

Be extremely careful when marking segments because they directly influence student completer statuses.

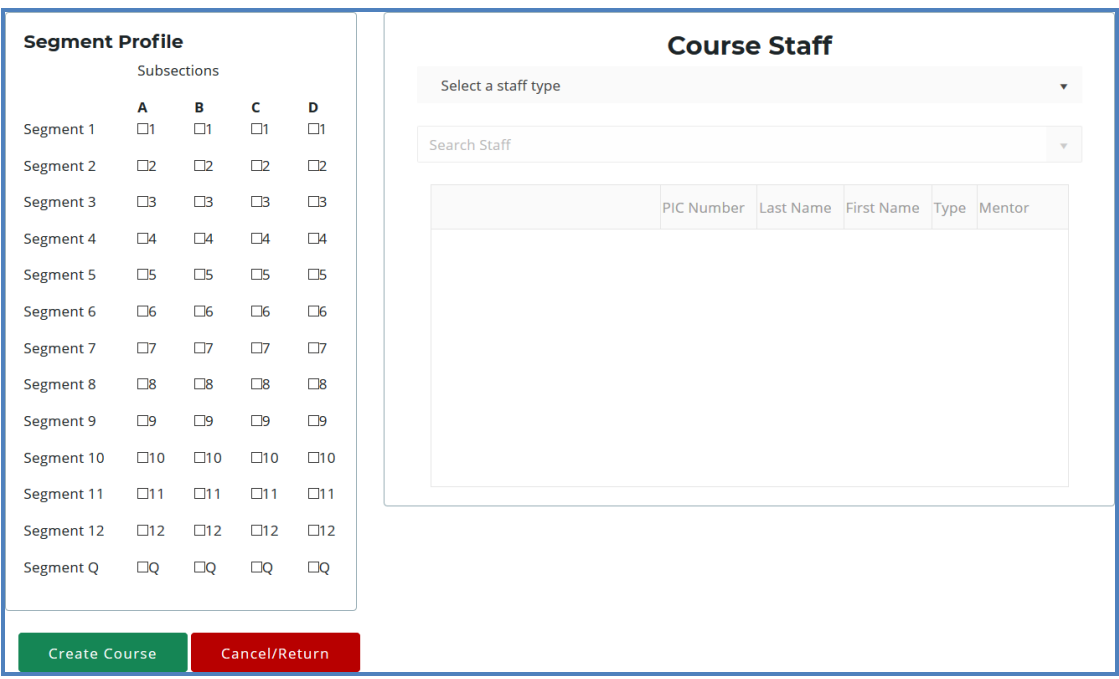

7. Click the Create Course button beneath the Segment Profile Panel to add the course to your grid.

You may add staff members to your list via the Course Staff panel or the Manage Staff screen. Please refer to the **[Enrollment & Completion Collection](http://support.cteis.com/Portals/3/Enrollments-bldgReporter-Instructions.pdf) Guide** as given in Reference [Documents](#page-7-0) on page 8.

## <span id="page-15-0"></span>**SEARCH COURSES**

To search for existing courses:

- 1. Open the Manage Courses screen. For details, refer to Open the [Manage](#page-11-2) [Courses](#page-11-2) Page on page 12. Upon selecting a district, a default list of your currently active courses is displayed.
- 2. The option to View All Courses is available above the course grid if you wish to display previously deactivated classes. You may sort your list in various ways by clicking on any of the column headers within the grid. An upward (↑) or downwardpointing arrow  $( \downarrow )$  indicates the order of the sort.

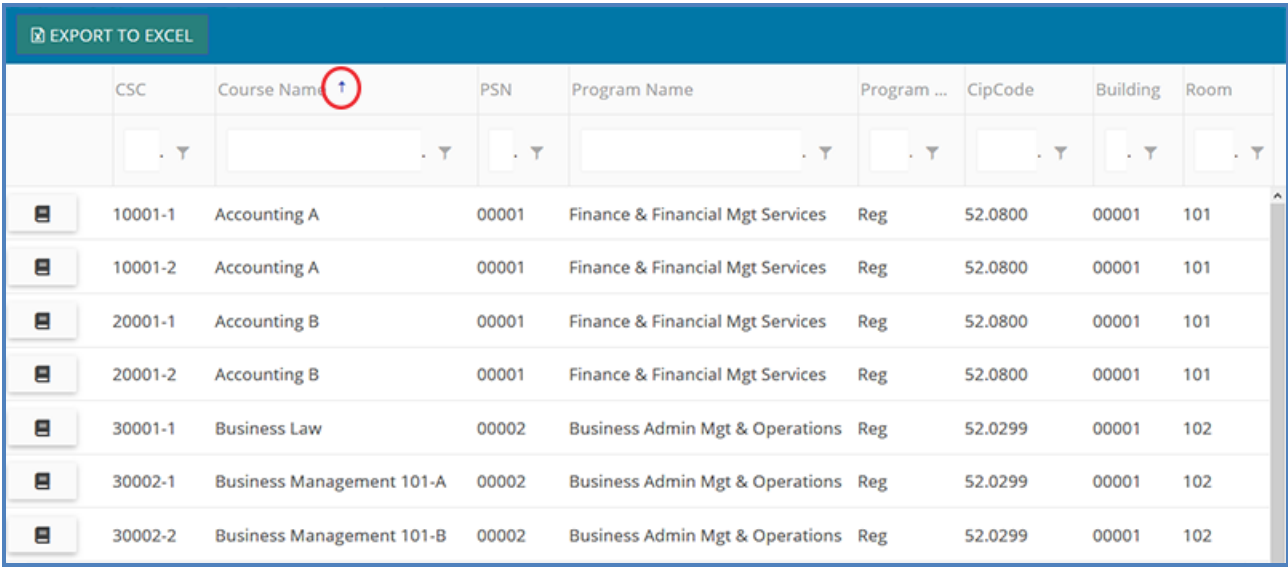

- 4. Remember that the following features are also available to you:
- Clicking inside a grid expands it so you may view additional records.
- Any column with a funnel icon may be filtered.
- Several columns may be filtered simultaneously.
- The Clear button (x) next to a funnel icon allows you to remove a filter that has been applied.
- Click any book icon to view or edit the details of the selected course.

In the following example:

We typed "health" in the Course Name field and then pressed the "Enter" key. Then we typed "01234" in the Building field and pressed the "Enter" key. Notice that the grid lists only those courses which have <sup>a</sup> course name of "Health Sciences" and operate within Building 01234.

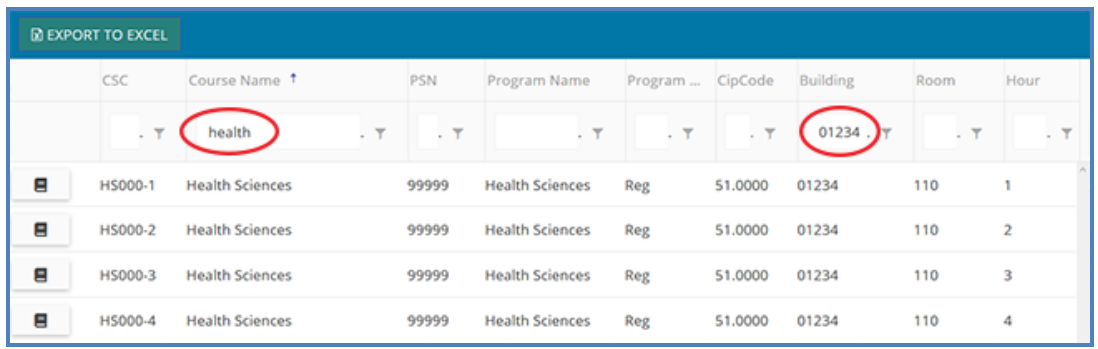

Remember, you must use the Manage Courses screen or a report, such as the Class Student List Report, to allow your teachers to review the number of high school and college credits earned by each student and then sign off that the correct information has been entered into CTEIS.

## <span id="page-16-0"></span>**EDIT COURSES**

To update or edit course sections:

- 1. Open the Manage Courses screen. For details, refer to Open the [Manage](#page-11-2) [Courses](#page-11-2) Page on page 12. Upon selecting a district, a default list of your currently active courses is displayed.
- 2. Click the book icon of a course that you want to update. Course Details are displayed in a panel.
- 3. Make the necessary changes to the course detail fields. If the course is not yet running in the current school year, click the Renew Course for the New Year button at the bottom of the screen first.
- 4. Click the Update Course button to save any changes. The "Course Updated" message is displayed.
- 5. Click the Cancel/Return button to return to the course list grid.

## <span id="page-17-0"></span>**COPY COURSE INFORMATION**

The Copy Course Information feature is useful because it allows you to:

- Copy the details from a course section in your database and apply them to a new course section. This is beneficial to building reporters who must enter recurring classes.
- Quickly generate additional sections of a course while preserving segmenting information and other details specific to that class.

Remember that CSCs must remain unique among active courses; therefore you must deactivate old course sections before you may reuse a CSC.

#### <span id="page-17-1"></span>**Determine Course Status**

To determine whether a course is active or inactive:

- 1. Open the Manage Courses screen. For details, refer to Open the Manage Courses [Page on page 12](#page-11-2).
- 2. Drag the horizontal scroll bar at the bottom of the course grid to the far right to reveal the **Active** column. A checkmark  $(\boxtimes)$  indicates an active course, whereas an empty check box  $(\Box)$  indicates that the course is inactive.

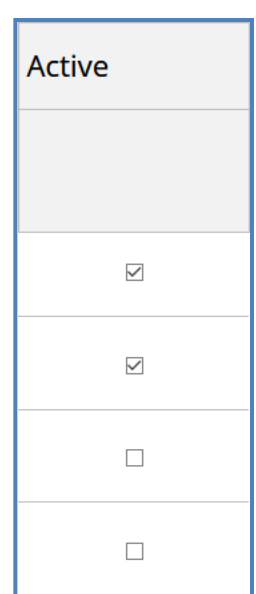

## <span id="page-18-0"></span>**Deactivate an Active Course**

To deactivate an active course section:

- 1. Open the Manage Courses screen. For details, refer to Open the [Manage](#page-11-2) [Courses](#page-11-2) Page on page 12. Upon selecting a district, a default list of your currently active courses is displayed.
- 2. Click the book icon of a course that you want to update. Course Details are displayed in a panel.
- 3. Scroll to the bottom of the Manage Courses screen and click the Deactivate Course button.

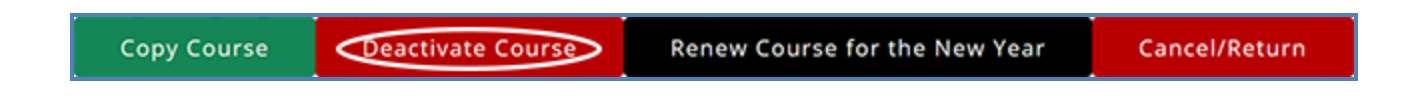

You may NOT reactivate an inactive course; however, CTEIS preserves the details of inactive courses, allowing you to copy them into fresh course sections at any time.

## <span id="page-18-1"></span>**Copy a Course Section**

- 1. Open the Manage Courses screen. For details, refer to Open the [Manage](#page-11-2) [Courses](#page-11-2) Page on page 12. Upon selecting a district, a default list of your currently active courses is displayed.
- 2. Click the book icon of a course that you want to update. Course Details are displayed in a panel.
- 3. Scroll to the bottom of the Manage Courses screen and click the Copy Course button.

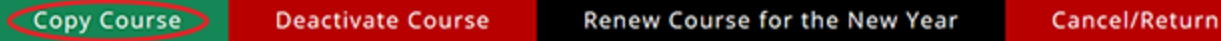

- 4. Make the necessary changes to identify the new course section. Changing the "Course Section Start Date" or "End Date" may require you to reselect a "Semester" type from the corresponding drop-down list. Remember that all classes operate with unique CSCs — if you need to deactivate an old course section so that you may assign its CSC to the new course section, follow the steps under Copy Course [Information on page 18.](#page-17-0)
- 5. Scroll to the bottom of the Manage Courses screen and click the Create Course button.

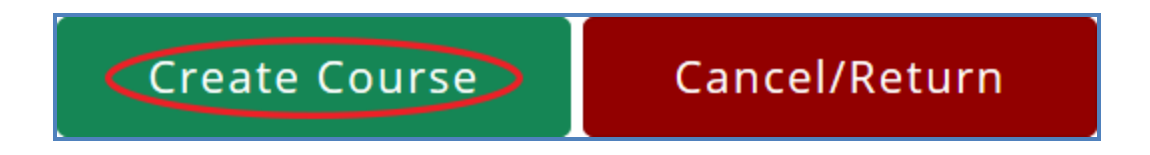

## <span id="page-19-0"></span>**ADD STAFF TO COURSES**

Before CTEIS can validate your enrollment information for submission, you must:

- 1. Assign a primary instructor to each active course section.
- 2. For TSDL purposes, ensure that you add all additional teachers and paraprofessionals to the appropriate course sections as well.

## <span id="page-19-1"></span>**Add a Staff Member to a Course**

To add a staff member to a course section:

- 1. Open the Manage Courses screen. For details, refer to Open the [Manage](#page-11-2) Courses [Page on page 12.](#page-11-2) Upon selecting a district, a default list of your currently active courses is displayed.
- 2. Click the book icon of the course you wish to assign your staff to. The **Course** Staff panel is displayed.

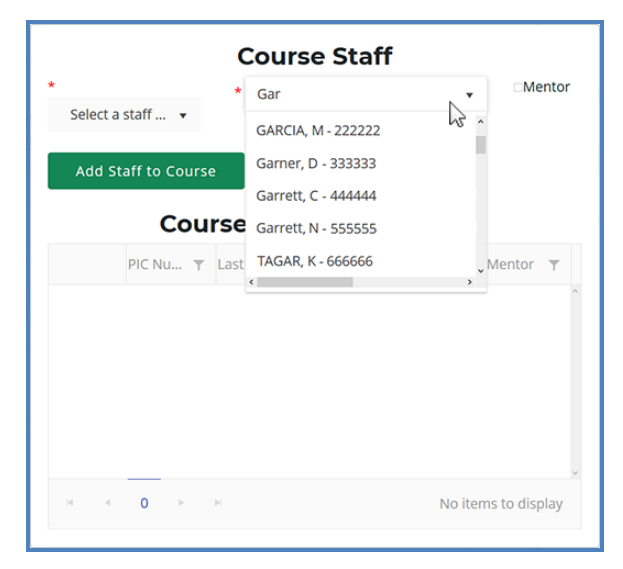

3. Select a role for the staff member using the Select a staff type drop-down menu. Roles are as follows:

- a. Primary The instructor who is responsible for developing the lesson plans for and teaching the course. This person must have a teaching certificate and needs to be vocationally certified.
- b. **Additional Full Time** Any teacher, aide, or paraprofessional who assists with instruction for the entire duration of the session.
- c. Additional Part Time Any teacher, aide, or paraprofessional who assists with instruction for part of the session.
- d. Secondary Full Time An additional teacher who assists with instruction for the entire duration of the session and who has a teaching certificate and vocational certification.
- e. Secondary Part Time An additional teacher who assists with instruction for part of the session and who has a teaching certificate and vocational certification.
- 4. In the Course Staff panel, find the Search Staff field and enter the first several digits or letters of the staff member's PIC number or last name. CTEIS displays any instructor in Michigan who matches your entry in a drop-down list.
- 5. Select the desired staff member from the drop-down list. If the instructor is a mentor to students within a virtual classroom, check the Mentor box.

A mentor is a professional employee of the district who monitors a pupil's progress, ensures the pupil has access to needed technology, is available for assistance, and ensures access to the teacher of record. A mentor may also serve as the teacher of record if the mentor meets the definition of a teacher of record.

If a staff member does not appear in your list, you may add that instructor through the "Create New Staff Member" button or the **Manage Staff** page. For details, refer to the [Enrollment & Completion Collection](http://support.cteis.com/Portals/3/Enrollments-bldgReporter-Instructions.pdf) Guide as given in Reference [Documents](#page-7-0) on [page](#page-7-0) 8.

CTEIS only recognizes one primary teacher per course section. Other on-site staff should be identified as additional or secondary instructors.

6. Click the Add Staff to Course button.

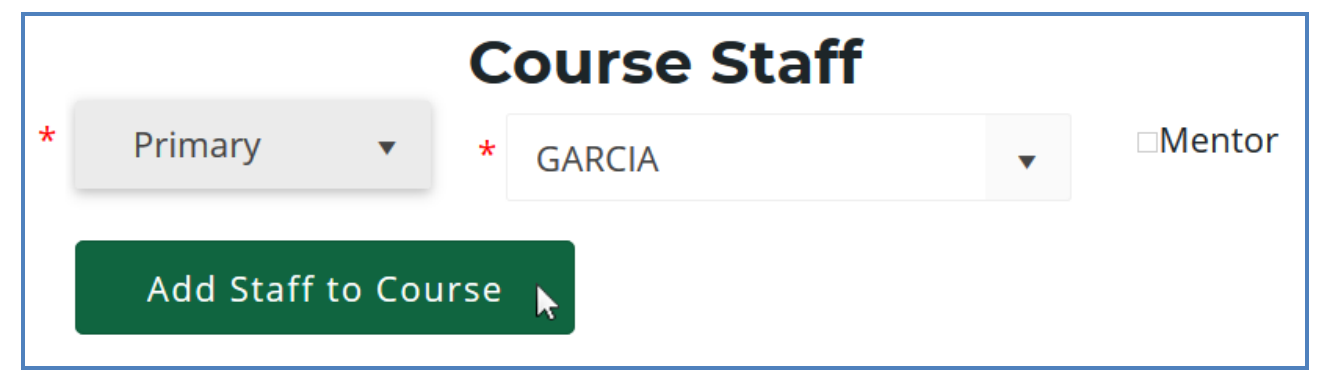

To remove a staff record from a course section, click the Remove button (x) next to that instructor's name within the Course Section Staff List grid.

# MASS COURSE EDITS

<span id="page-22-0"></span>Mass Course Edits are useful in cases where you need to:

#### **ENROLLMENT**

- o Manage Students
- o Manage Courses
- o Mass Course Edits
- o Manage Enrollment
- o Manage Staff o Student/Course/Enr. Import
- Update multiple detail fields across several course section records.
- Adjust the beginning and end dates of old courses to roll them into the current school year.

Try using mass edits in circumstances when:

- Course beginning and end dates need to be altered.
- A building begins block scheduling.
- Semesters or trimesters are implemented mid-year.
- High school or college credits awarded by a class must be corrected.

After editing courses, you are encouraged to verify the instructional design of your courses—refer to Verify Instructional [Design on page 63.](#page-62-1) Building reporters should not attempt to create or interpret instructional design without instructor or CEPD Administrator assistance.

## <span id="page-22-1"></span>**OPEN THE MASS COURSE EDITS PAGE**

To open the Mass Course Edits page:

- 1. Log into CTEIS at [www.cteis.com](http://www.cteis.com/) using your MEIS username and password.
- 2. From the navigation bar, click Data Entry, then Mass Course Edits.
- 3. If necessary, use the Select District field to choose a district. The grid is populated with active courses within that district.

## <span id="page-23-0"></span>**APPLY MASS COURSE EDITS**

To perform mass course edits:

1. Click a row in the grid to select the course you would like to edit. To select multiple individual records, hold the Control (Ctrl) key. Hold the Shift key instead to select multiple contiguous records.

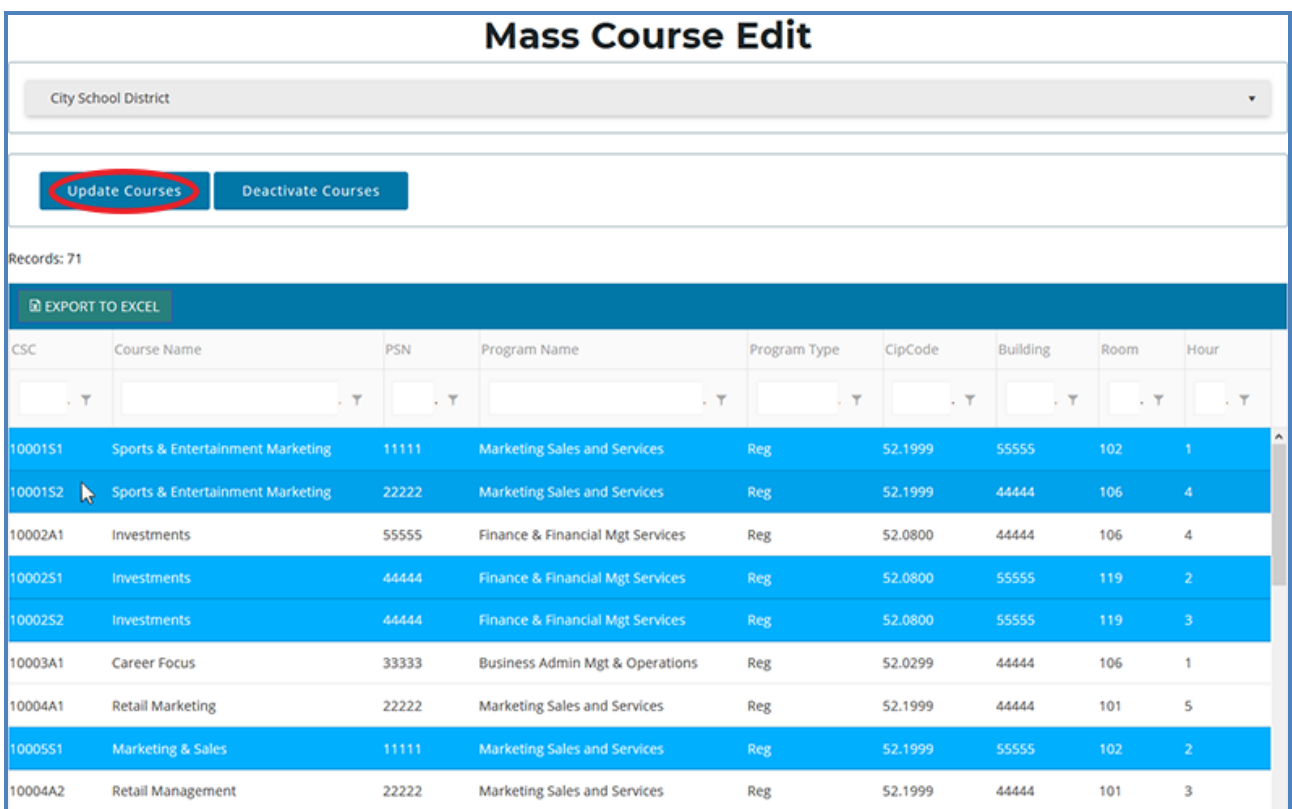

- 2. Click the Update Courses button above the grid.
- 3. Enter new course information within the Edit Instructions window.
- 4. Click the Update Courses button to apply your changes.

As described previously, you can filter and sort columns by clicking on various column headers. Refer to Search [Courses](#page-15-0) on page 16.

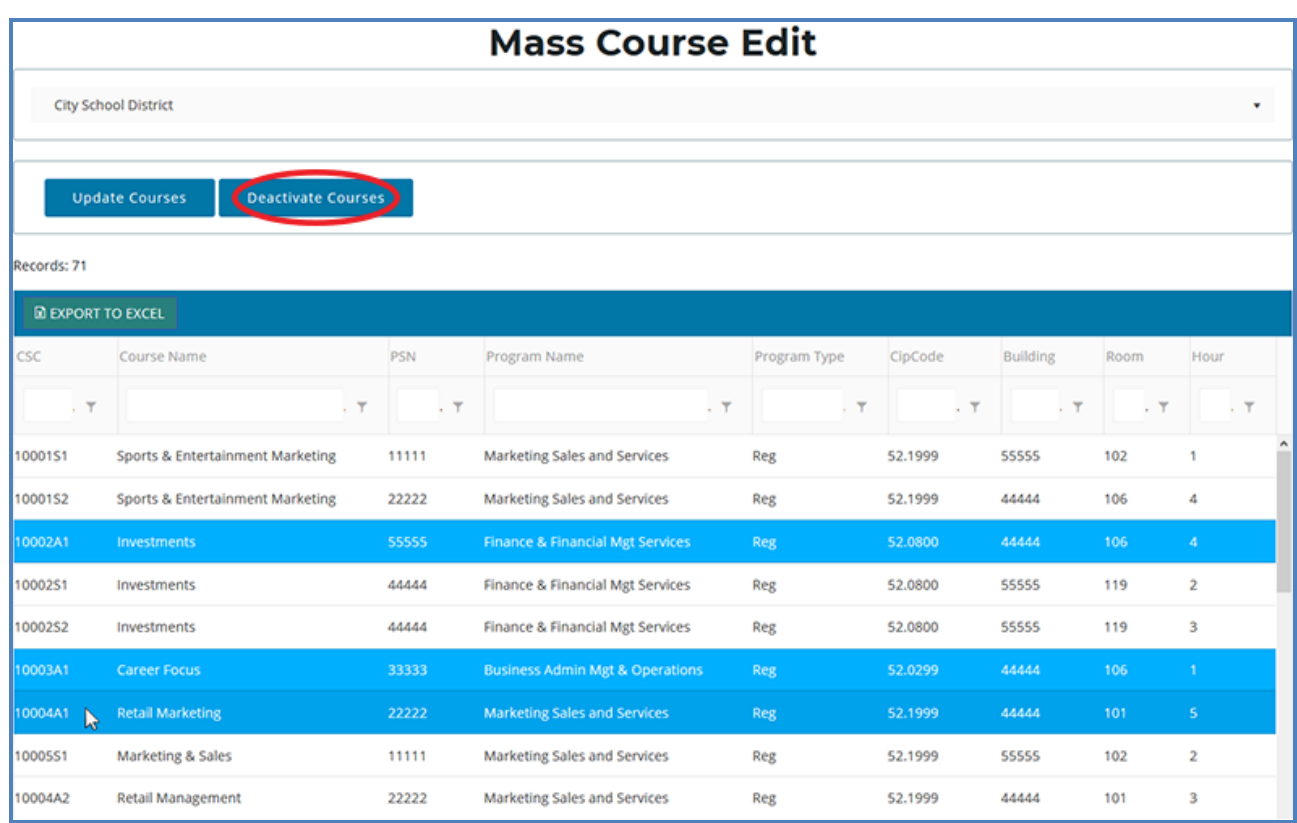

## <span id="page-24-0"></span>**Deactivate Courses**

You can use the Mass Course Edits screen to deactivate multiple courses at once:

- 1. Select the courses within the Mass Course Edit grid that you wish to deactivate.
- 2. Click the Deactivate Courses button above the grid, then confirm your selection by clicking the Deactivate Courses button in the resulting pop-up window.

Deactivated courses no longer appear in the Mass Course Edit grid, but do appear as inactive courses when viewed on the Manage Courses screen.

# IMPORTING COURSES

<span id="page-25-0"></span>Importing courses is important because:

- Importing courses is the easiest way to add and update several course records simultaneously and can be a significant time saver.
- Imported courses can be edited later if necessary.
- Importing courses is more accurate than manual data entry.

## <span id="page-25-1"></span>Before You Begin Importing Courses

Before you begin importing your data, ensure that you:

- Identify the data that you need.
- Format the data for easy import.

For formatting and other detailed import information, refer to the [Importing Courses](http://support.cteis.com/Portals/3/Importing-Courses-Guide.pdf) guide as given in Reference [Documents on page 8](#page-7-0).

## <span id="page-25-2"></span>**IMPORT COURSE DATA**

To import data, carry out the following steps:

#### **ENROLLMENT**

- 
- o Manage Students
- o Manage Courses
- o Mass Course Edits o Manage Enrollment
- o Manage Staff
- Student/Course/Enr. Import
- 1. From the navigation menu, click Data Entry, then Student/Course/Enr. Import.
- 2. On the Select building to import screen, click the student icon of the building you wish to import records into.
- 3. Beneath the Import Courses header, click the Choose File... link and locate your import file.

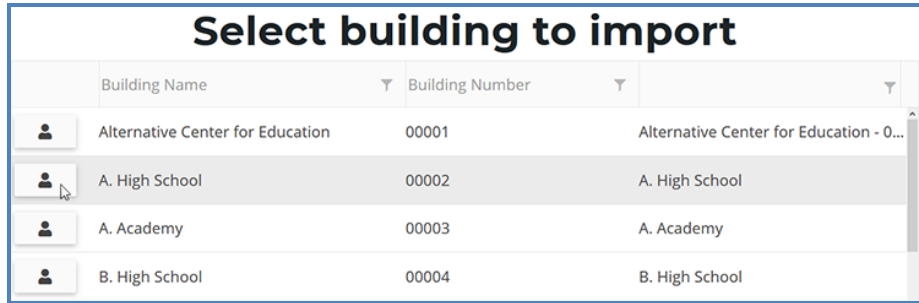

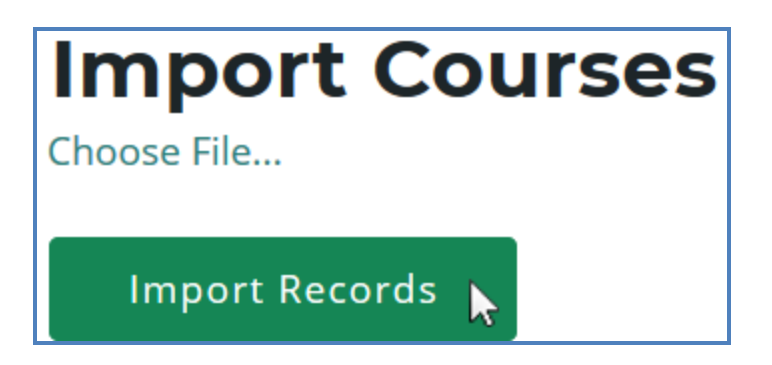

- 4. Click the Import Records button to upload your file. Errors, if any, are displayed in the Error column of the temporary grid on the resulting screen.
- 5. To correct any errors, click the **Back to List** link to reset the screen, adjust your import file, then upload the file again.
- 6. Click the Process Courses button beneath the grid to import your courses.

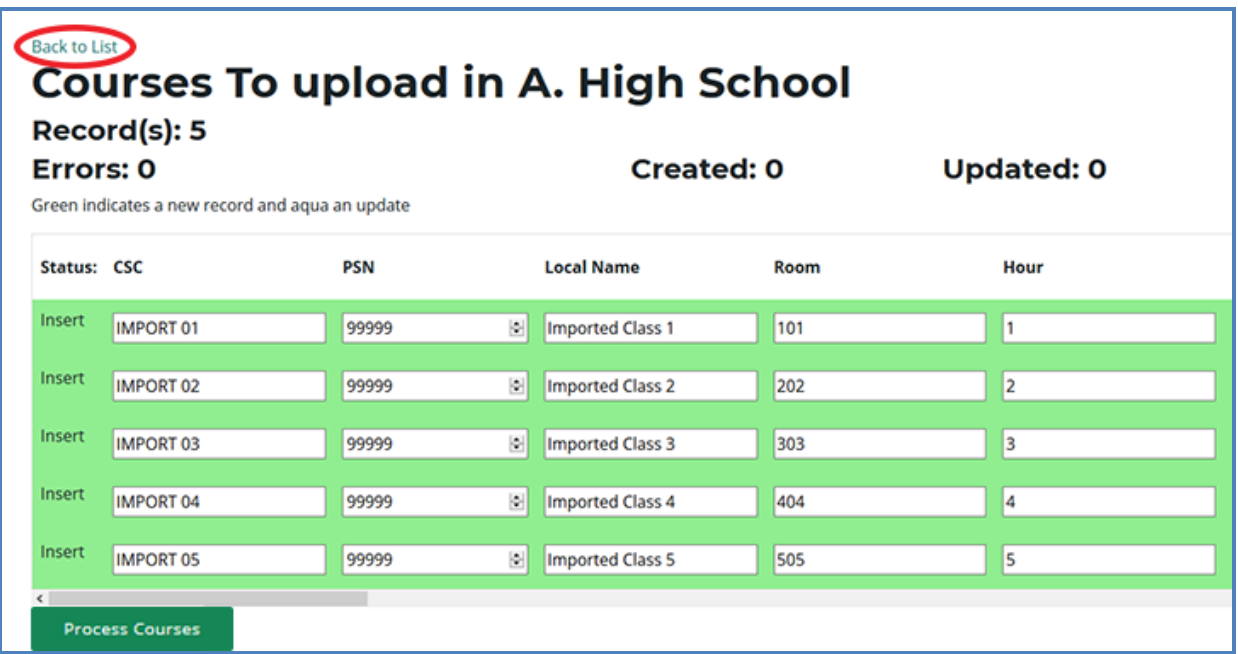

# REVIEW COURSES

<span id="page-27-1"></span><span id="page-27-0"></span>To review your courses, you will need to generate the following reports:

## **INSTRUCTIONAL DESIGN REPORT**

The Instructional Design report shows the courses operating during a period of selected years, allowing you to easily view program segment information. You may use this report to verify that your:

- Course entry within CTEIS is accurate for the current year.
- Courses offer the 12 segments required for your programs to produce completers.

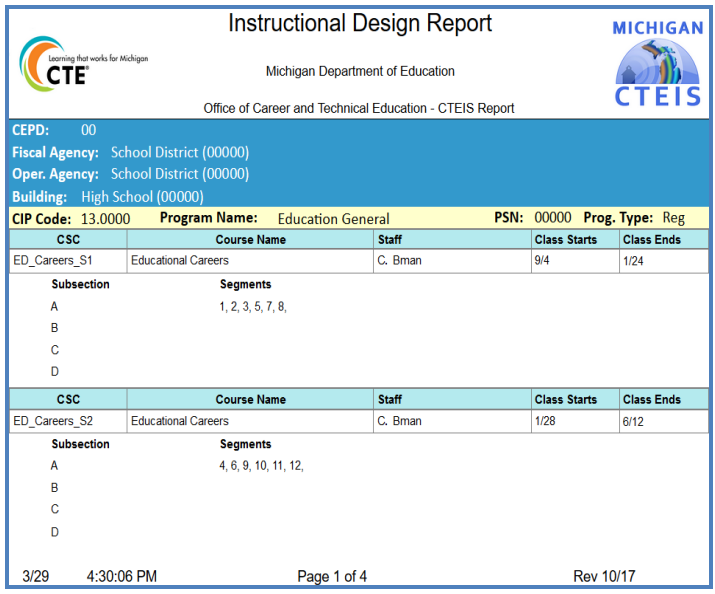

Refer to Verify Instructional [Design on page 63](#page-62-1) for more details about reviewing instructional design.

## <span id="page-27-2"></span>**LIST OF COURSES BY BUILDING**

This report shows all courses running during the current school year within a selected building. Use this report to verify that:

- Course entry within a specific building in CTEIS is accurate for the current year. Use this report to obtain sign-off from the building administrator verifying that course sections are correct.
- **CTE Course Listing for Bldg MICHIGAN** CTE T. Michigan Department of Education CTEIS **Agency** Building: (00000)- Junior/Senior High Schoo PSN/Program: (99999)- Agr, Agr Oper & Rel Sci Clp Code: (01.0000)- Reg Virt. Dua<br>Del. Enr. **Course Section Code and Class Name** Room Hour Sem. Begin Date End Date **Staff Name** Agris 1-2 1 9/4<br>Agris 6-7 1 9/4 AgriSci1 S1 1 - Agscience 1 - Sem 1  $M.$  Rice  $\overline{N}$  $2/11$ AgriSci1\_S1\_6 - Agscience 1 - Sem  $N$ V  $N$ 1 AgriSci1 S2 1 - Agscience 1 - Sem 2 Agris 1-2 2  $2/12$  $6/11$ M. Rice  $N$ V  $N$ 1 griSci1\_S2\_6 - Agscience 1 - Sem 2 Agris 6-7 2  $NV = N1$  $2/12$ M. Rice  $6/11$ Dual Enrollment (Dual Enr.): -- Unknown / Not Entered Y2 : EMC course with dual enrollment N1 : Regular course without dual enrollment N2 : EMC course without dual enrollment Y1 : Regular course with dual enrollment Y3 : Non-State course with dual enrollment 5:21:38 PM Revised 5/18  $3/27$ Page 1 of 1
- Your course detail fields are accurate.

## <span id="page-28-0"></span>**GENERATE YOUR REPORTS**

To generate the above reports:

- 1. From the navigation bar, click Reports, then Building Reports.
- 2. Select the desired report from the Report Launcher screen.
- 3. Enter your Report Criteria. CTEIS will generate the report based on your report criteria.

## <span id="page-28-1"></span>**Printing from CTEIS**

To print your lists and reports, you must first export them to another format. Using the "Export" icon and drop-down list, choose an available format.

CTEIS exports your report when your selection is made, and you may save and print hard copies of your reports from within the chosen application. PDF is the recommended printing format as Excel and text exports may not correctly render the layout of your report.

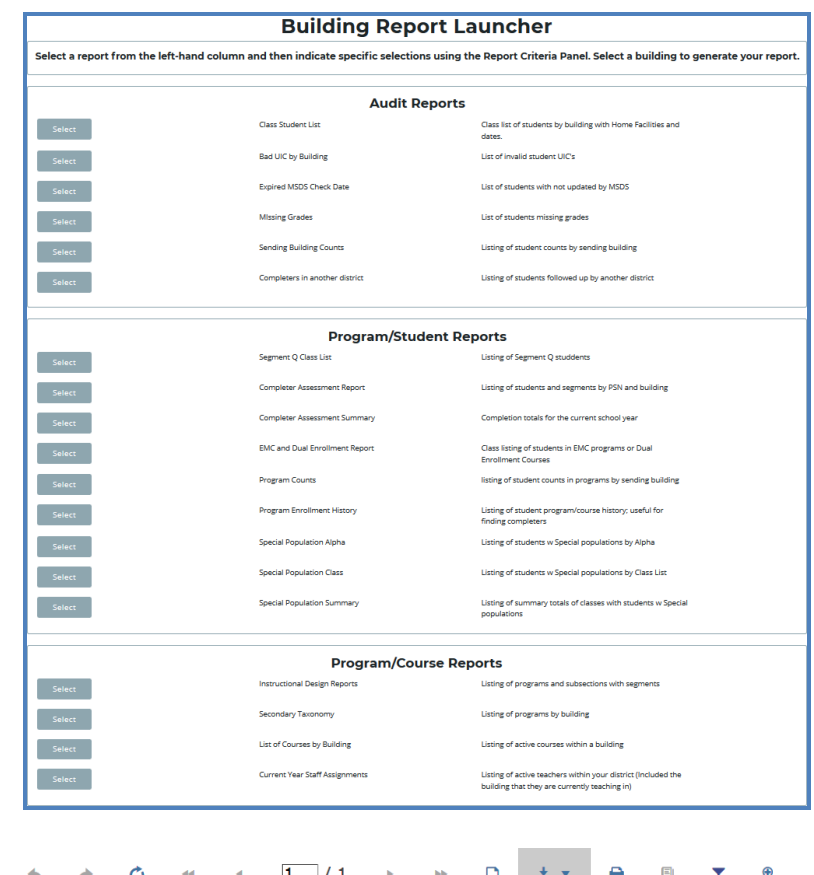

Acrobat (PDF) file

## MANAGE STUDENTS

<span id="page-29-0"></span>Student records are an important part of your spring Enrollment and Completion Collection and must be entered carefully because:

- Some student information in CTEIS supplements data required by the MSDS.
- Addresses, phone numbers, and email addresses on file in the CTEIS database are used during the Follow-Up reporting cycle that begins each fall.
- Federal reports require student data, especially student credentials and special populations.

## <span id="page-29-1"></span>**OPEN THE MANAGE STUDENTS SCREEN**

#### **ENROLLMENT**

- o Manage Students
- o Manage Courses o Mass Course Edits
- o Manage Enrollment
- o Manage Staff
- o Student/Course/Enr. Import

To open the Manage Students screen:

- 1. Log into CTEIS at [www.cteis.com](http://www.cteis.com/) using your MEIS username and password.
- 2. From the navigation bar, click Data Entry, then Manage Students.

## <span id="page-30-0"></span>**NAVIGATE THE MANAGE STUDENTS SCREEN**

- 1. Select a building from the Select Building... drop-down menu to load students from that building into the student grid. You may view students who have left school by selecting the Include Students Who Left School checkbox.
- 2. To search for a student, enter either a UIC or a last name into the Search By UIC/LastName search box and then click the Search button.
- 3. Sort your list by clicking on any column headers.

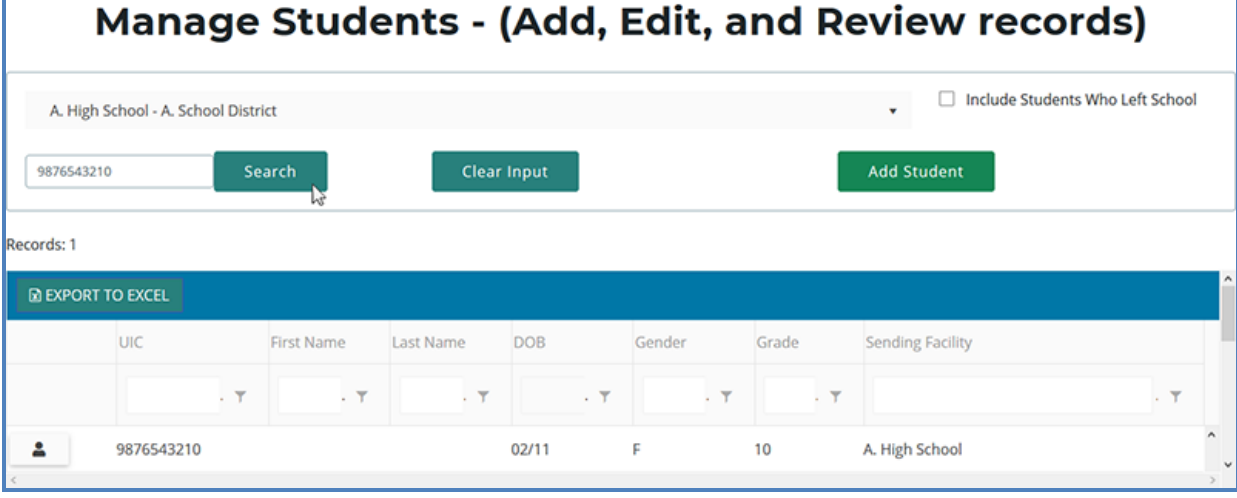

## <span id="page-30-1"></span>**ADD A NEW STUDENT RECORD**

If a student does not exist within the CTEIS database, you will need to add a new student record using the following process:

- 1. Open the Manage Students screen. For details, refer to Open the [Manage](#page-29-1) [Students](#page-29-1) Screen on page 30.
- 2. Click the Add Student button. The Student Details panel opens.

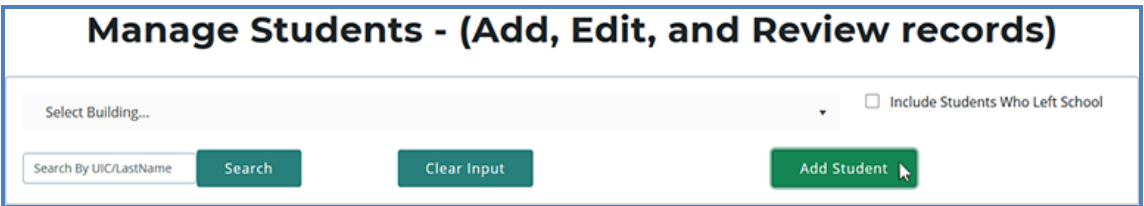

3. Enter the Student Core Information and demographic details.

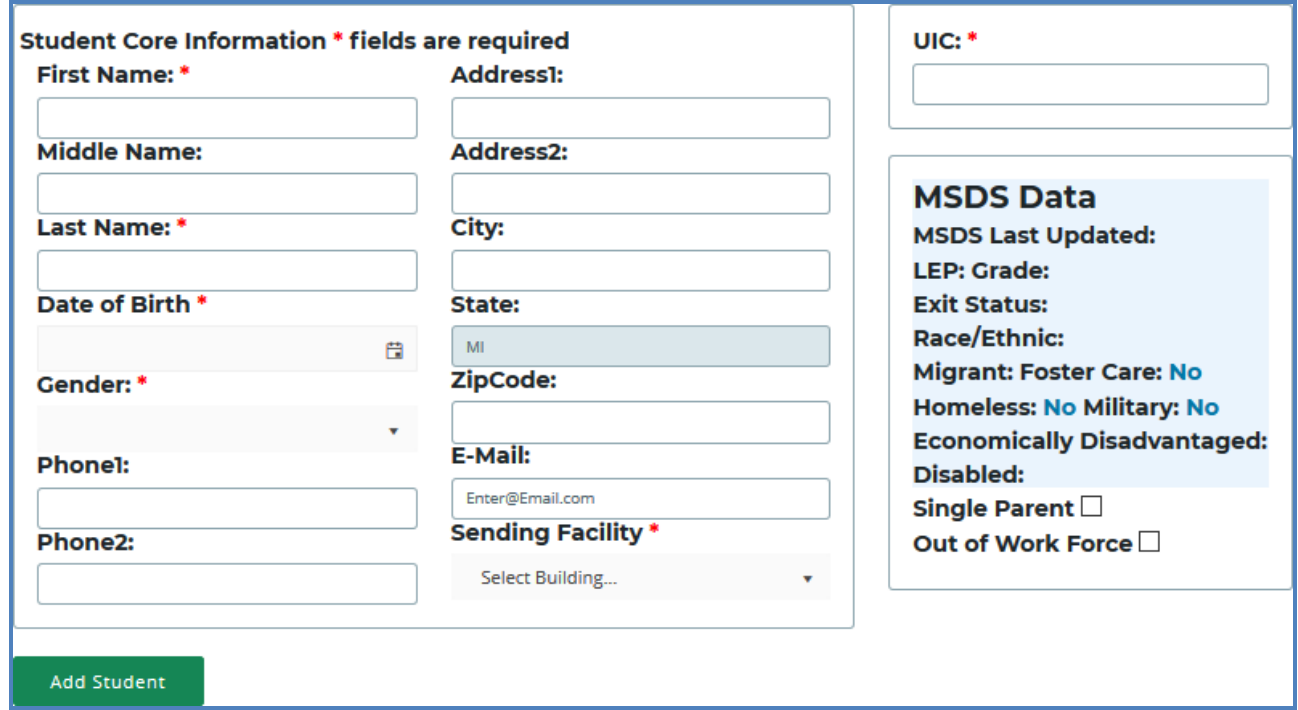

For details on how to enter this information, refer to the Student Demographic Fields in the **[Enrollment & Completion Collection](http://support.cteis.com/Portals/3/Enrollments-bldgReporter-Instructions.pdf) Guide** as given in Reference [Documents](#page-7-0) on [page](#page-7-0) 8.

4. Click the Add Student button.

Instead of updating or adding new student records to CTEIS individually, you may use the recommended file import process. Refer to [Importing](#page-32-0) Students on page 33.

# IMPORTING STUDENTS

<span id="page-32-0"></span>Importing students is important because:

- Importing students is a very efficient way of adding and updating several student records simultaneously.
- Imported student records can be edited later if necessary.
- Importing students is more accurate than manual data entry.

## <span id="page-32-1"></span>Before You Begin Importing Students

Before you begin importing your data, ensure that you:

- Identify the data that you need.
- Format the data for easy import.

For an error resolution guide and other detailed information, refer to the [Importing](http://support.cteis.com/Portals/3/Importing-Students-Guide.pdf)  **[Students](http://support.cteis.com/Portals/3/Importing-Students-Guide.pdf) quide** as given in Reference [Documents on page 8](#page-7-0).

## <span id="page-32-2"></span>**IMPORT STUDENT DATA**

To import data, carry out the following steps:

#### **ENROLLMENT**

- 
- o Manage Students
- o Manage Courses
- o Mass Course Edits o Manage Enrollment
- o Manage Staff
- Student/Course/Enr. Import
- 1. From the navigation menu, click Data Entry, then Student/Course/Enr. Import.
- 2. On the Select building to import screen, click the student icon of the building you wish to import records into.
- 3. Beneath the Import Students/Buildings/Grades header, click the Choose File... link and locate your import file.

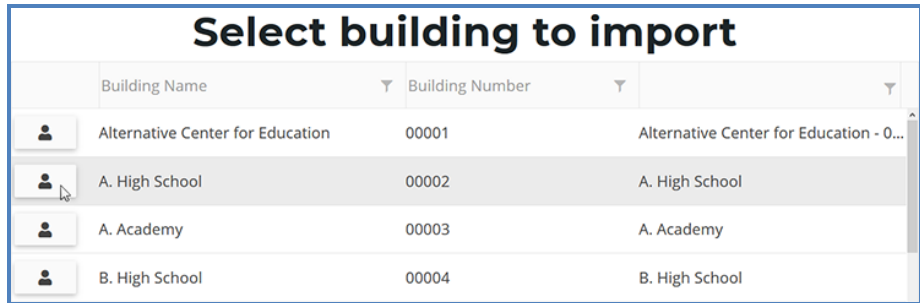

- 4. Click the Import Records button to upload your file. Errors, if any, are displayed in the Error column of the temporary grid on the resulting screen.
- 5. To correct any errors, click the Back to List button to reset the screen, adjust your import file, then upload the file again.

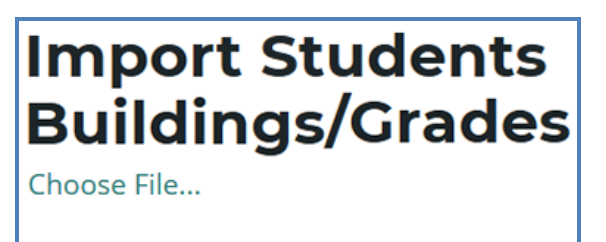

Import Records

6. Click the Process Students/Enrollments link beneath the grid to import all error-free student records.

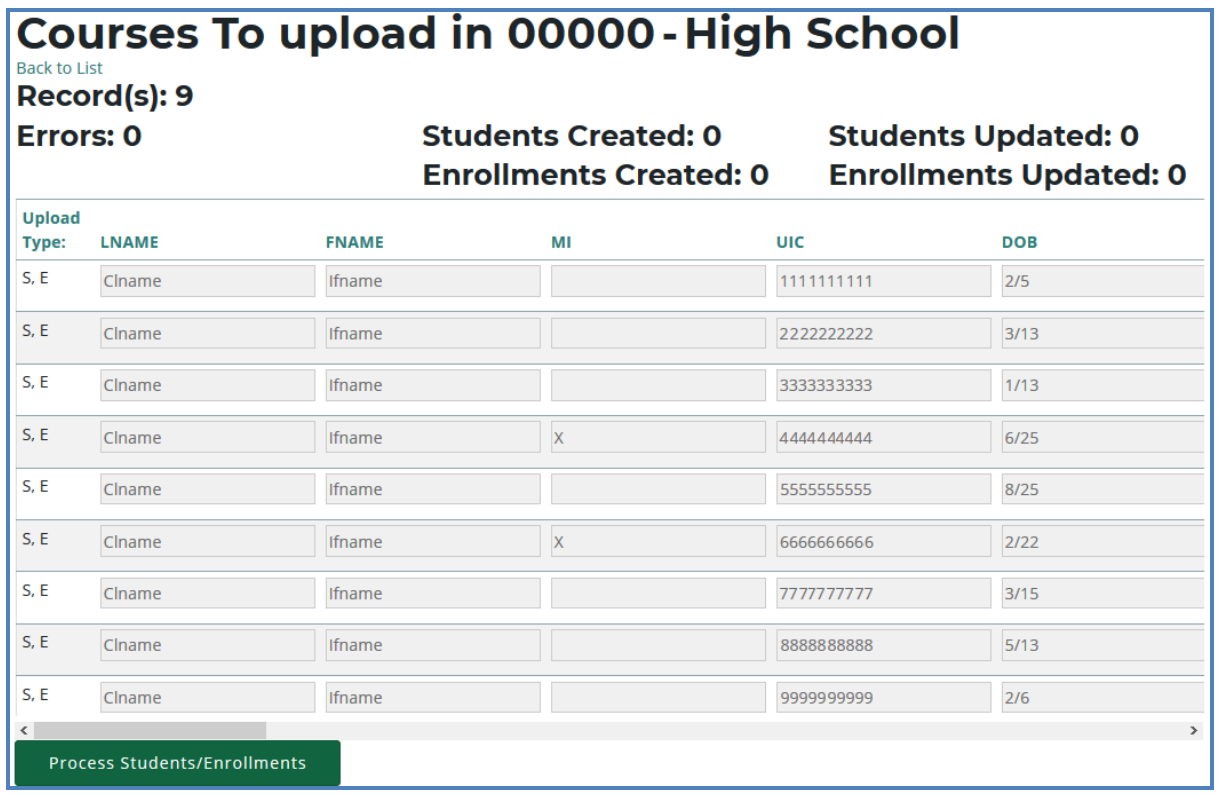

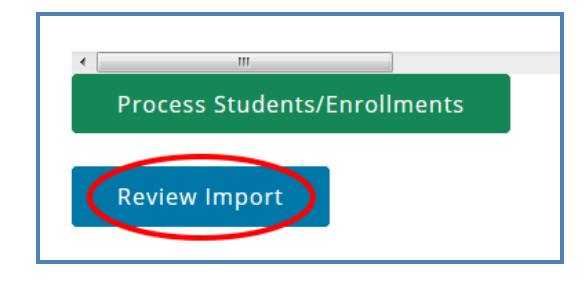

Clicking the Review Import button allows you to export the list of import records and their import statuses and errors. This may be useful for offline review and remediation.

# REVIEW STUDENTS

<span id="page-34-0"></span>You can review students by using:

- The Check UIC button.
- Reports: Bad UIC by Building and UIC With No Current MSDS.

## <span id="page-34-1"></span>**CHECK UIC BUTTON**

- UICs are checked every time a student record is stored manually.
- In the UIC panel of the Manage Students screen, you can enter a student's core fields and click the Check UIC button to verify a student UIC without saving the student record.

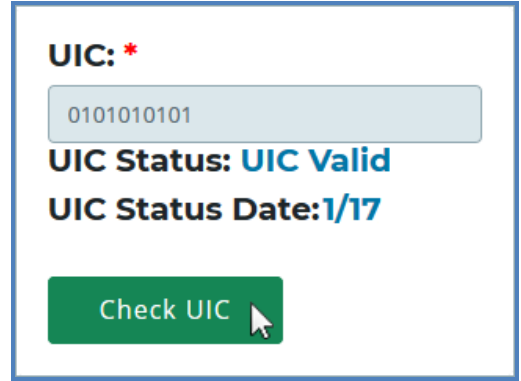

- CTEIS automatically checks UICs included with imported records but may take 2-3 days to do so. To expedite this process, use the Check UIC button.
- The results from using the Check UIC button will tell you if the UIC provided is recognized as a primary or secondary UIC, or if it is unlinked. This is useful for resolving UIC errors.

## **To use the Check UIC button:**

- 1. Open the Manage Students screen. For details, refer to Open the [Manage](#page-29-1) Students [Screen on page 30.](#page-29-1)
- 2. Choose the student's sending facility from the Select Building... drop-down menu to load students from that building into the student grid. Alternatively, enter the student's UIC or last name into the Search By UIC/LastName search box and then click the Search button.
- 3. Click the student icon of a student whose UIC you wish to verify. UIC information is displayed in a panel.
- 4. Click the Check UIC button to ensure that the entered UIC is valid and that CTEIS is able to locate the student's core information within the MSDS.

## <span id="page-35-0"></span>**BAD UIC BY BUILDING REPORT**

This report displays invalid UICs. It also shows the UIC, student name, gender, date of birth, and associated errors for all the enrolled students within a building. Use this report to locate and print students who do not pass the enrollment validation check.

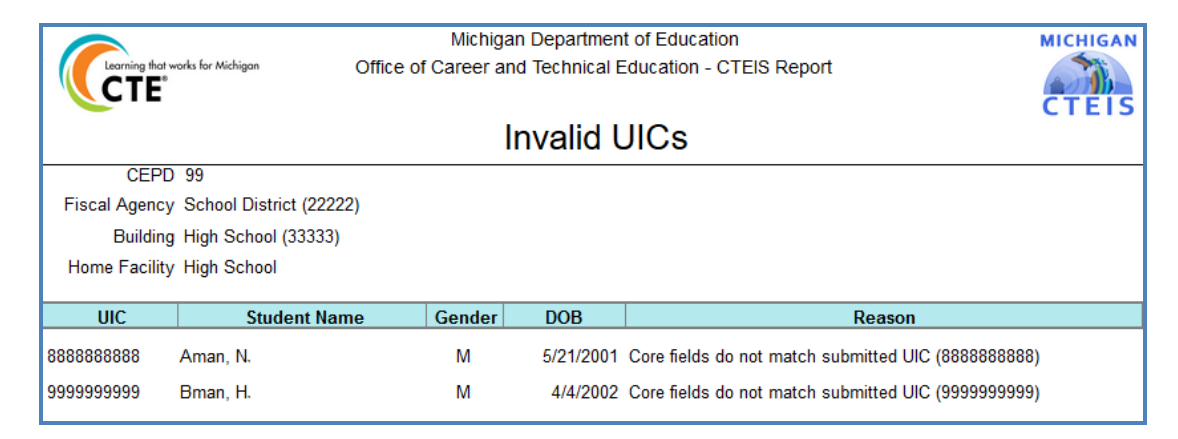

## <span id="page-35-1"></span>**UIC WITH NO CURRENT MSDS REPORT**

This report displays a list of students with invalid or expired UICs. Use this report to verify that all of your students have been updated through CTEIS and contain matching records within the MSDS. Check with your UIC Resolver to fix student UIC and MSDS issues.

For information on how to create and print these reports, refer to [Generate](#page-28-0) Your [Reports](#page-28-0) on page 29.

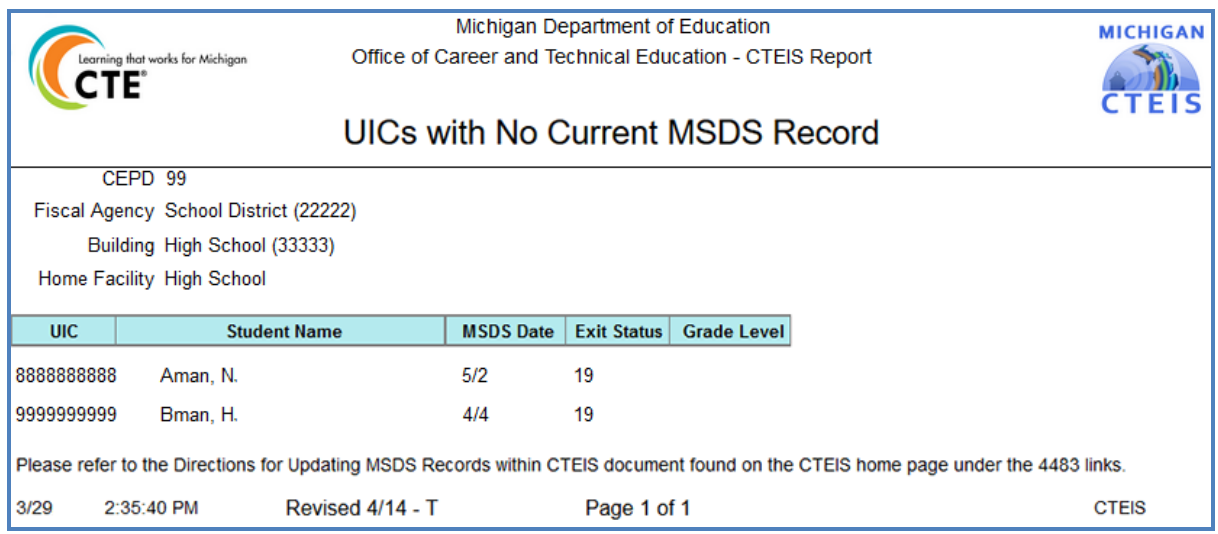

## MANAGE ENROLLMENT

<span id="page-36-0"></span>Course section enrollments are entered and updated within CTEIS during each new school year. While managing enrollments, you can edit enrollment lists, copy or transfer students from one course section to another, view courses operating within the current school year, and print class enrollment lists. Updating student grades is also part of this process.

## <span id="page-36-1"></span>**OPEN THE MANAGE ENROLLMENT SCREEN**

To open the Manage Enrollment screen:

#### **ENROLLMENT**

- o Manage Students
- o Manage Courses
- o Mass Course Edits
- o Manage Enrollment
- o Manage Staff
- o Student/Course/Enr. Import
- 1. Log into CTEIS at [www.cteis.com](http://www.cteis.com/) using your MEIS username and password.
- 2. From the navigation bar, click Data Entry, then Manage Enrollment.
- 3. If necessary, use the Please select district... field to choose a district. The grid is populated with active courses within that district.

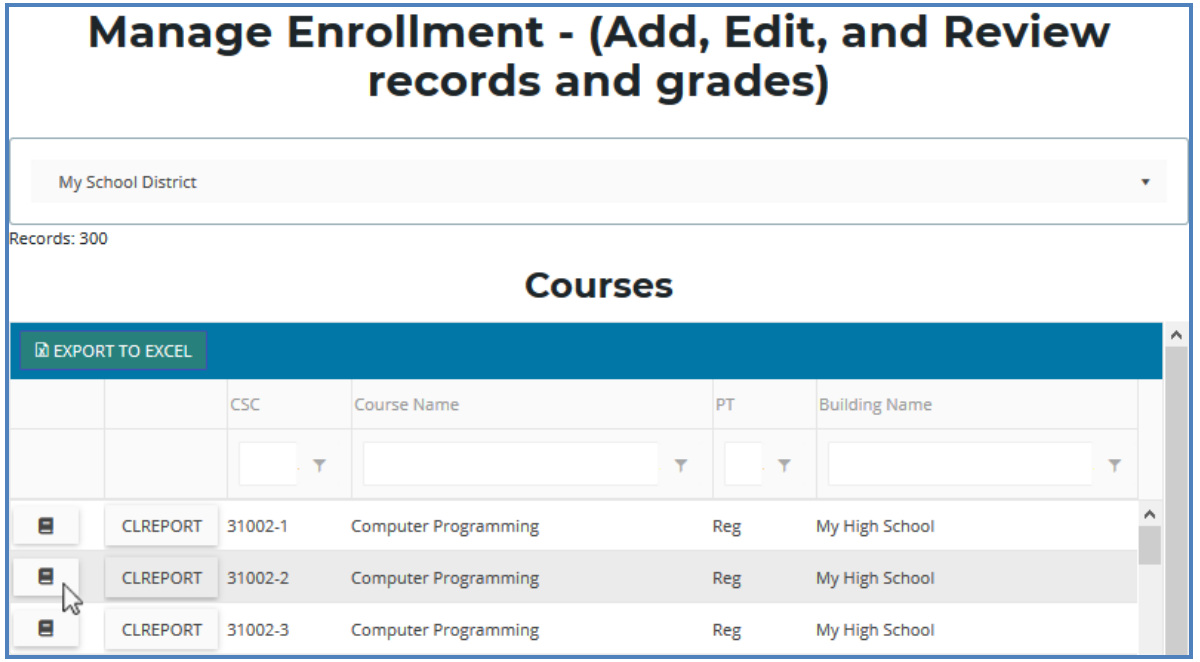

- 4. Click the book icon of a course that you want to update. Enrolled students are displayed in a grid that you may sort by clicking on the various column headers.
- 5. Click the CLREPORT button to quickly access and print a class student list report. Use this report to obtain sign-off from your teachers for each student's grade and segments.

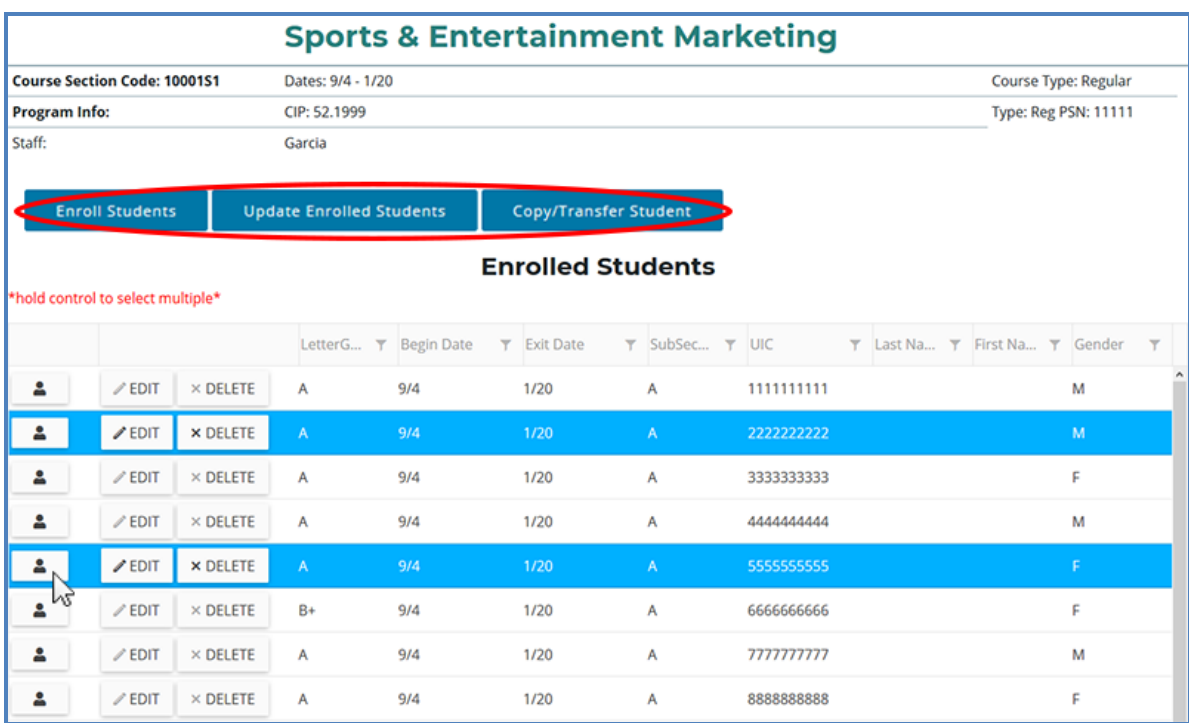

The area above the Enrolled Students panel displays valuable information regarding the selected course including the Course Section Code, Local Course Name, PSN, CIP Code, beginning and ending dates, and primary instructor. This information changes as you edit class information using your Manage Courses screens. The Enroll Students, Update Enrolled Students, and Copy/Transfer Student buttons below this information allow you to manipulate your enrollment list and are described in further detail in the following sections.

## <span id="page-38-0"></span>**ENROLL STUDENTS**

To enroll students into CTE courses in CTEIS:

- 1. Open the Manage Enrollment screen. For details, refer to Open the [Manage](#page-36-1) [Enrollment](#page-36-1) Screen on page 37. Upon selecting a district, a default list of your currently active courses is displayed.
- 2. Click the book icon of a course to which you wish to add new enrollments. Enrolled students are displayed in a grid.
- 3. Click the Enroll Students button. The Enroll Students pop-up window opens.
- 4. Select a sending facility to browse for students using the Select District... dropdown list.

You may enter specific criteria within the Search By UIC or Search by first name or last name fields to search for specific students.

5. A list of students available for enrollment is displayed in the Students grid.

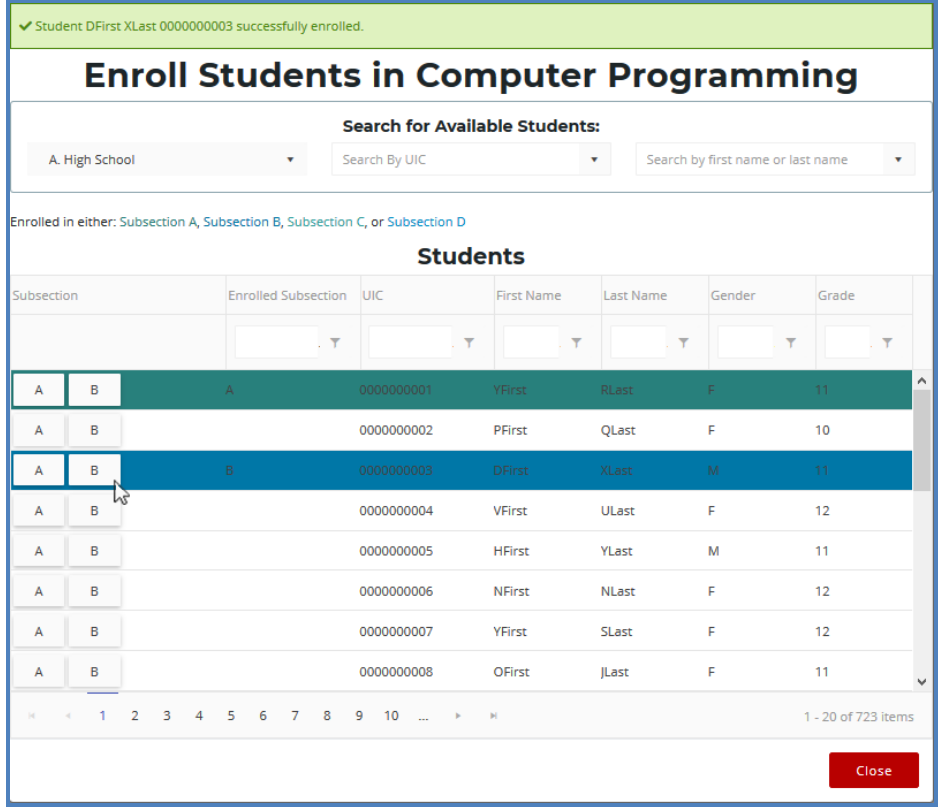

6. Select a student's Subsection button to enroll him or her into that subsection of the course. Highlighted rows within the Students grid indicate students who have already been enrolled in the course section.

When a student is enrolled into a CTE course, an enrollment record is created using the default beginning and exit dates associated with the selected course section. To change beginning or ending dates, refer to Edit [Courses](#page-16-0) on page 17.

## <span id="page-39-0"></span>**EDIT ENROLLED STUDENTS**

To edit your enrollment records:

- 1. Open the Manage Enrollment screen. For details, refer to Open the [Manage](#page-36-1) [Enrollment](#page-36-1) Screen on page 37. Upon selecting a district, a default list of your currently active courses is displayed.
- 2. Click the book icon of a course containing enrollments that you wish to update. Enrolled students are displayed in a grid.
- 3. Click rows in the grid to select the student enrollments you would like to edit.
- 4. Click the Update Enrolled Students button. The Update Selected Enrollments pop-up window opens.

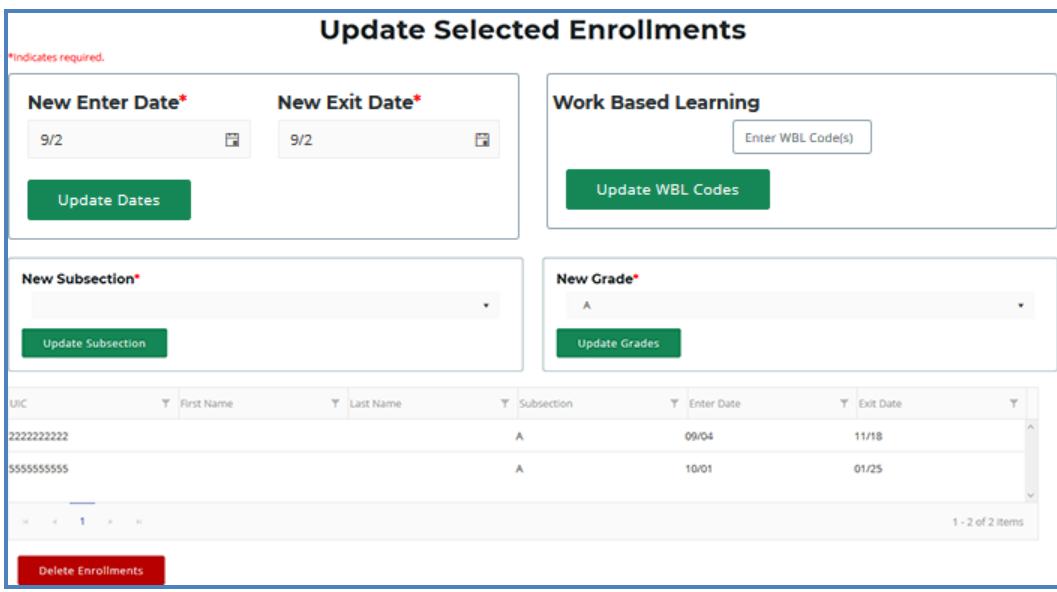

- 5. Edit any of the following fields:
	- New Enter Date / New Exit Date  $-$  Add new enter or exit dates in the input fields, then click the Update Dates button to alter the dates that the selected students entered or left this course.
	- Work Based Learning Add new WBL codes in the input field, then click the Update WBL Codes button to edit the Work Based Learning associated with the selected students.
	- New High School Credits / New College Credits Add new high school or college credits in the input fields, then click the Update Credits button to edit the credits granted to students enrolled in this course.
	- New Subsection  $-$  Select a subsection from the drop-down menu, then click the Update Subsection button to place the marked students into a different subsection within the course.
	- $\bullet$  New Grade Select a code from the drop-down menu, then click the Update Grades button to modify the course grade for each of the selected students.
	- Delete Enrollments Click this button to delete the selected students' enrollment records from the course section.

After you complete your edits, print the Student List Report and obtain sign-off from your instructors to verify that your students will be granted credit for the correct course grades and segments.

## <span id="page-40-0"></span>**COPY/TRANSFER MARKED STUDENTS**

To copy or transfer your enrollment records from one course section to another:

- 1. Open the Manage Enrollment screen. For details, refer to Open the [Manage](#page-36-1) [Enrollment](#page-36-1) Screen on page 37. Upon selecting a district, a default list of your currently active courses is displayed.
- 2. Click the book icon of a course containing enrollments that you wish to copy or transfer. Enrolled students are displayed in a grid.
- 3. Click rows in the grid to select the student enrollments you would like to edit.
- 4. Click the Copy/Transfer Student button. The Copy/Transfer Selected Enrollments pop-up window opens.
- 5. Use the New Course drop-down list to select the course you would like to copy or transfer the selected students into.
- 6. Enter the Enter Date, Exit Date, and Subsection that the selected students are to retain when copied or transferred.
- 7. Click either of the two buttons:
	- Copy Enrollment Click this button to keep student enrollment records within the original course intact and to duplicate them into the course section indicated in the "Available Building Courses" field.
	- Transfer Enrollment Click this button to remove student enrollment records from the original course and move them into the course section indicated in the "Available Building Courses" field.

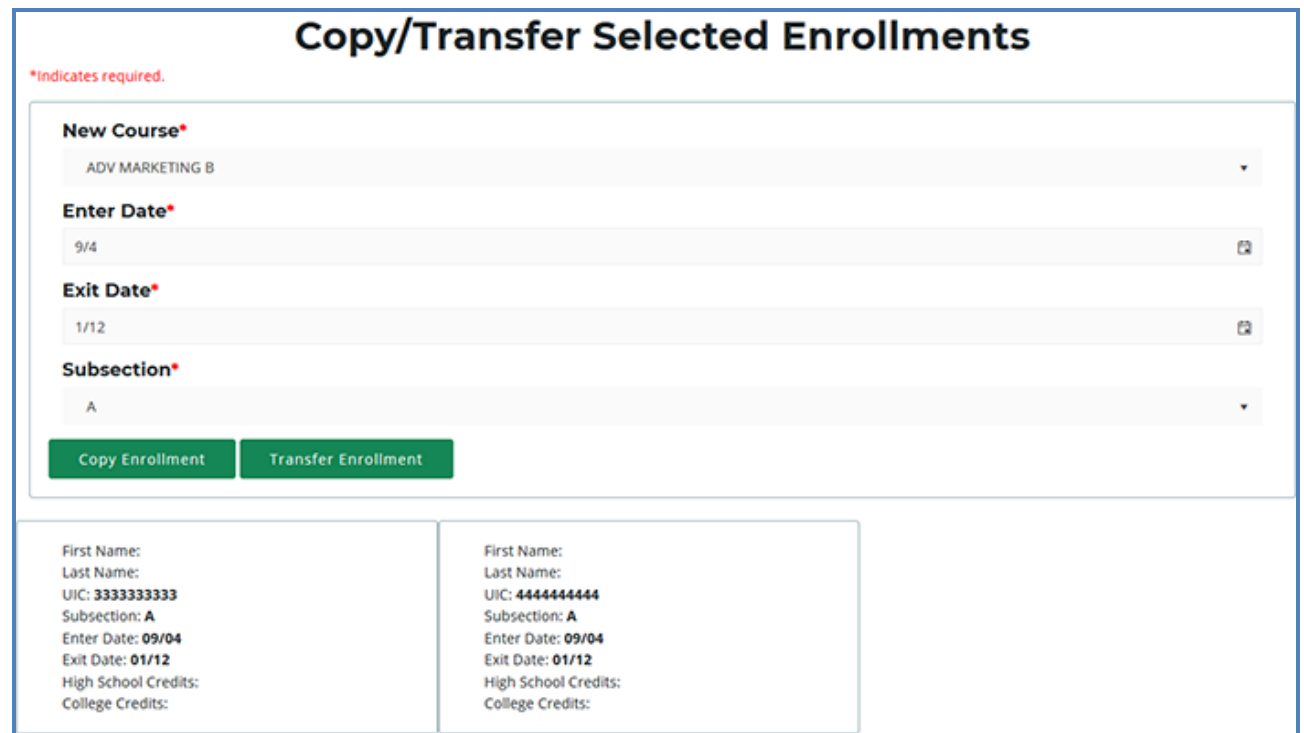

After you complete your edits, print the Student List Report and obtain sign-off from your instructors to verify that your students will be granted credit for the correct course grades and segments.

## <span id="page-42-0"></span>**GRADE INPUT**

The coding systems used to provide students with grades at the end of a course vary according to each district's standards. CTEIS reporters should strive to input all grades, either manually or via import, exactly as issued by an instructor. Student grades are required for all regular wage-earning course sections as well as Family and Consumer Science programs.

You may enter grades into CTEIS at any time. When entering grades, adhere to the following requirement:

• Semester-length (first, second, trimester, or special) course sections need one letter grade for each student reported as enrolled in a course section on the Spring Enrollment and Completion Collection Report.

Districts should report the official course grade recorded on the student's transcript in CTEIS. If the official course grade recorded on the transcript is "Pass," "Pass" may be reported in CTEIS, regardless of the district criteria for determining a passing grade. This includes if the district counts grades below 2.0 as "Pass." However, if the official course grade recorded on the student's transcript is a letter grade, then the letter grade should be reported in CTEIS.

## **To input or edit course section grades in CTEIS:**

- 1. Open the Manage Enrollment screen. For details, refer to Open the [Manage](#page-36-1) [Enrollment](#page-36-1) Screen on page 37. Upon selecting a district, a default list of your currently active courses is displayed.
- 2. Click the book icon of a course containing enrollments that you wish to copy or transfer. Enrolled students are displayed in a grid.
- 3. Click the Edit button of an enrollment that you wish to update.

For grade code information, refer to the **Enrollment & Completion Collection** Guide as given in Reference [Documents](#page-7-0) on page 8.

4. Click the cell within the Letter Grade column, then select a grade code from the drop-down menu and click the Update button to apply it to the record.

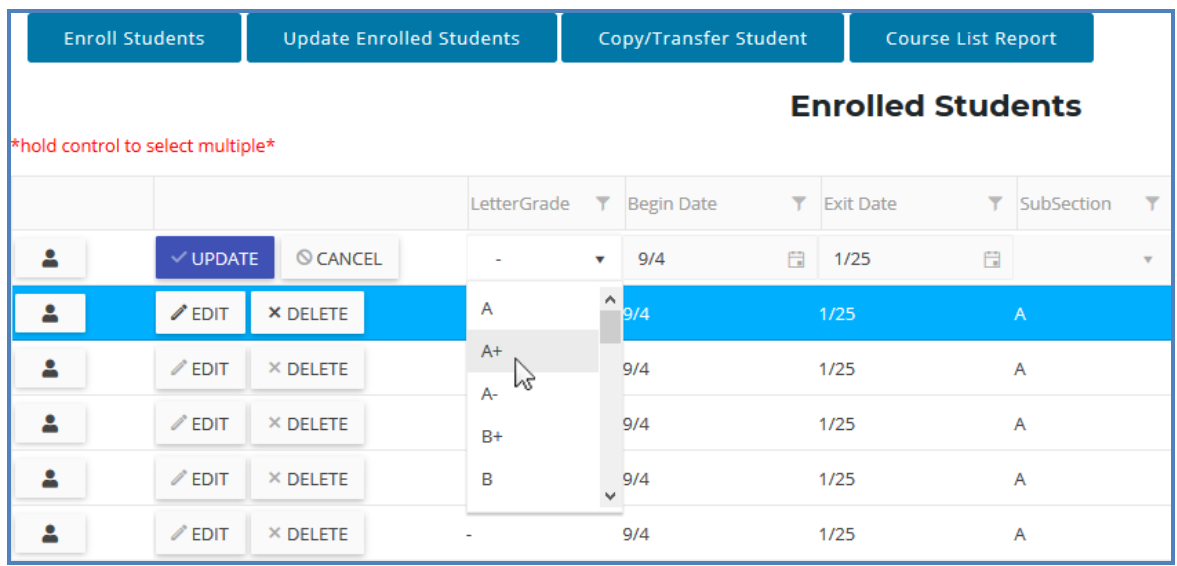

You may also import grades into the CTEIS database as letter codes or numeric GPAs. Refer to Importing [Enrollments](#page-44-0) (with Grades) on page 45.

# <span id="page-44-0"></span>IMPORTING ENROLLMENTS (WITH GRADES)

Importing enrollments is important because:

- Importing enrollments is a very efficient way of updating several records simultaneously.
- Imported enrollment records can be edited later if necessary.
- Importing enrollments is more accurate than manual data entry.

## <span id="page-44-1"></span>Before You Begin Importing Enrollments

Before you begin importing your data, ensure that you:

- Identify the data that you need.
- Format the data for easy import.

For an error resolution guide and other detailed information, refer to the [Importing](http://support.cteis.com/Portals/3/Importing-Students-Guide.pdf)  [Students](http://support.cteis.com/Portals/3/Importing-Students-Guide.pdf) guide as given in Reference [Documents](#page-7-0) on page 8.

The import process is similar to importing students, which is discussed in [Importing](#page-32-0) [Students](#page-32-0) on page 33. However, grade import files differ in that they must also include column headings labeled CSC and CRSGRD. Importing is also the only method in which reporters may enter numeric grades (on a 4-point scale) into CTEIS.

## <span id="page-45-0"></span>**VERIFY IMPORTS**

Be sure to verify your enrollments. Open the Manage Enrollment screen, locate the courses containing imported data, and check the accuracy of your students, enter and exit dates, and grades. Also verify that your students are in the correct course subsection as imported students are placed into Subsection A by default.

When printing your verification reports, ensure that your teachers verify the following:

- Student class lists
- Student grades
- Segments for each section or subsection
- Work-Based Learning
- Credentials

# REVIEW ENROLLMENT INFORMATION

<span id="page-46-0"></span>It is important to verify that students are enrolled in the correct course and subsection. To verify a student's enrollment information, course sections, segment profiles and other related information:

- 1. Open the Manage Students screen. For details, refer to Open the [Manage](#page-29-1) [Students](#page-29-1) Screen on page 30.
- 2. Choose the student's sending facility from the Select Building... drop-down menu to load students from that building into the student grid. Alternatively, enter the student's UIC or last name into the Search By UIC/LastName search box and then click the Search button.
- 3. Click the student icon of a student that you wish to review. Student Details are displayed in a panel
- 4. In the Programs panel, click on a CIP Code button to open the Program Enrollment Details panel and view a chart of the segments that the student has received credit for as well as those pending for the current semester.
- 5. Verify that the students are enrolled in the correct subsection and assigned the correct segments. Obtain sign-off from instructors to ensure that your information is correct.

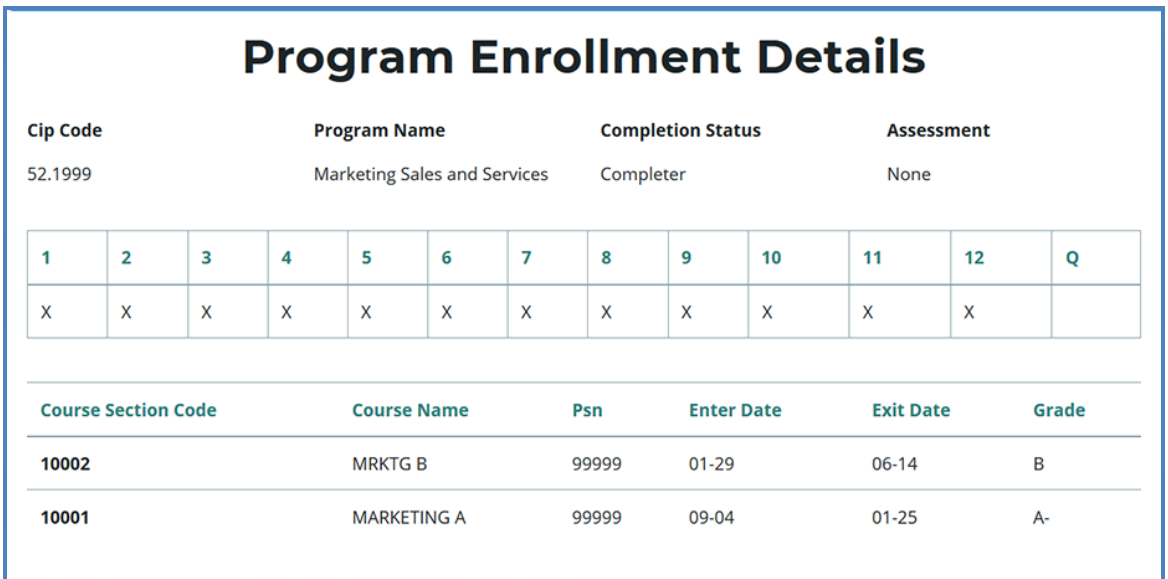

## <span id="page-47-0"></span>**THE PROGRAM ENROLLMENT DETAILS PANEL**

- Provides a chart of the segments a student has received credit for as well as those pending for the current semester.
- This chart is an invaluable tool for viewing a student's segment profile and determining whether or not that student will be eligible to receive a "Completer" status at the end of the school year.
- An "X" within one of the numbered segment columns indicates the student has received a passing grade in a course delivering that segment.
- An "E" within a segment column indicates that the student is currently enrolled in a course delivering that segment.

## <span id="page-47-1"></span>**Ask your teachers to review enrollments using the following report:**

## **CLASS STUDENT LIST REPORT**

The Class Student List report contains details of the courses operating within a selected building including segment information, grades, and student enter and exit dates. Use this report to verify that your:

- Students have been enrolled into the correct courses for the current year.
- Students are placed in the appropriate subsection and will receive credit for the correct segments.

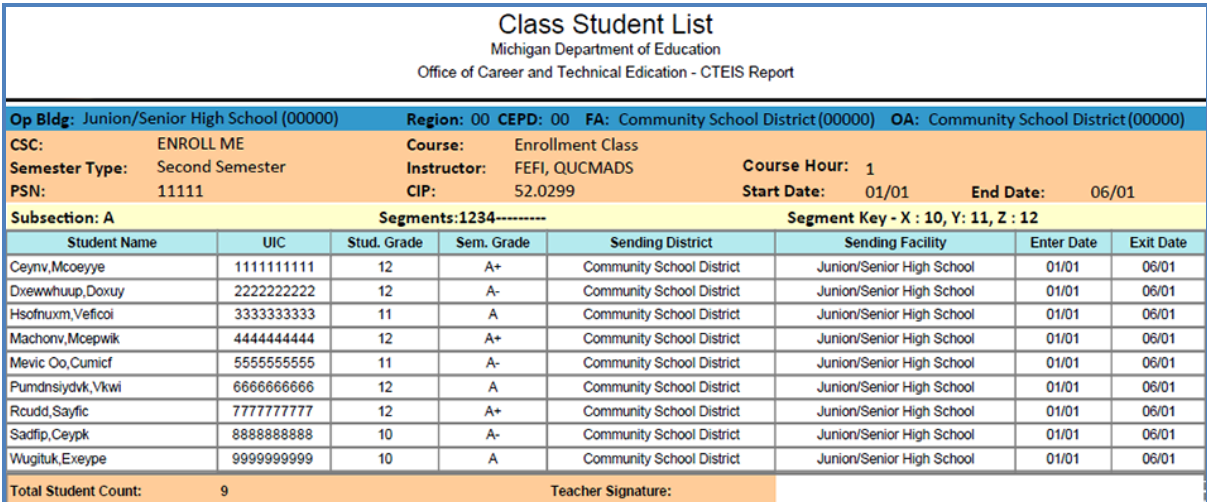

## MANAGE CREDENTIALS

<span id="page-48-0"></span>Before submitting your final enrollment data for review, you will need to indicate any certifications or other credentials your students attain during the current school year. Enter all credentials received by students in a given year so that CTEIS may determine when each student qualifies for the Post-Secondary Credential indicator. Each of your programs must either:

- 1. List the students who receive credentials in the current year
- 2. OR state that no credentials were provided in the current year.

Credentials will be reviewed for accuracy during the validation process, and you may also view this information as part of a student's profile on the Manage Students screen. The Manage Credentials feature allows you to view, edit, and import student certifications. Obtain sign-off from the instructor indicating that the credentials entered are correct for each student.

## <span id="page-48-1"></span>**OPEN THE MANAGE CREDENTIALS SCREEN**

To open the Manage Credentials screen:

#### **ENROLLMENT**

- o Manage Students
- o Manage Courses
- o Mass Course Edits
- o Manage Enrollment
- o Manage Staff
- o File Import
- o Manage Credentials<br>o Upload Credentials
- o Enrollment
- 1. Log into CTEIS at [www.cteis.com](http://www.cteis.com/) using your MEIS username and password.
- 2. From the navigation bar, click Data Entry, then Manage Credentials.
- 3. If necessary, use the Select District... field to choose a district. The grid is populated with active programs within that district. You may sort this grid by clicking on the various column headers.

Completion

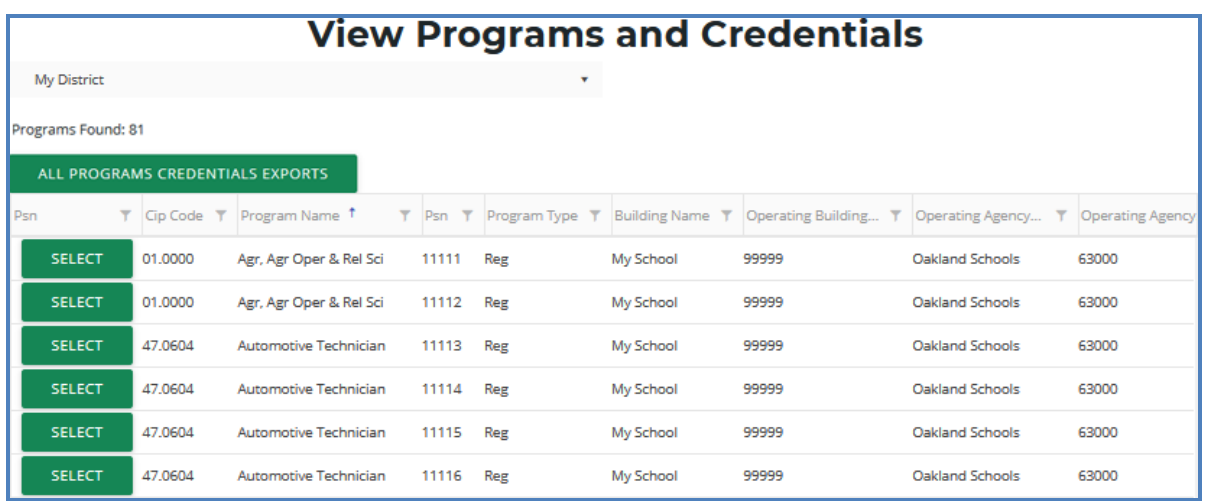

- 4. Click the All Programs Credentials Exports button at the top of the grid if you wish to view any credentials currently linked to your students as an Excel workbook.
- 5. Click the Select button of a program to display program details and a list of classes operating within that program.

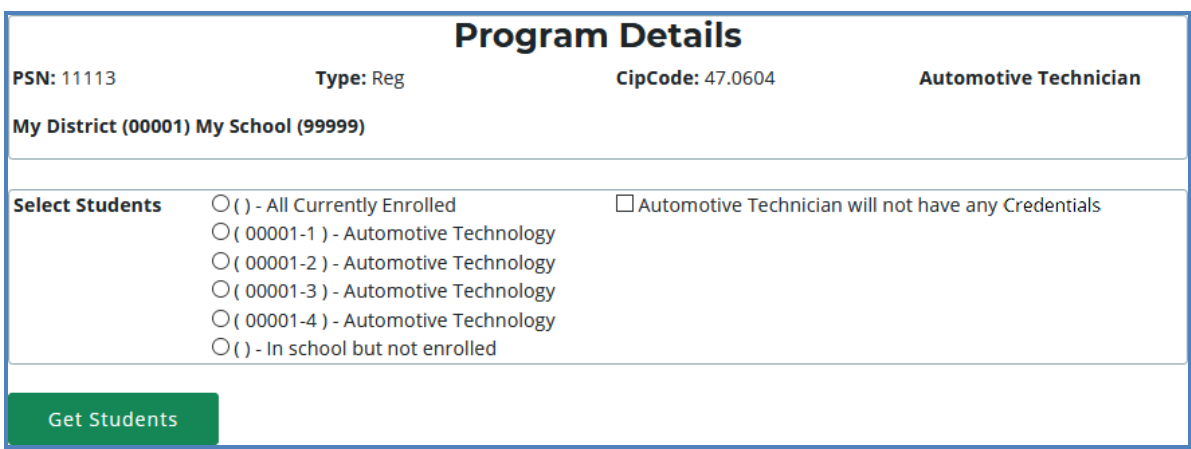

The Program Details panel displays valuable information regarding the selected PSN and allows you to group students according to various radio button selections:

- All Currently Enrolled Display all students enrolled in any class currently operating as part of the indicated program.
- **Enrolled in Course X** Display all students currently enrolled in the selected class.
- $\bullet$  In School but Not Enrolled Display all students who are currently in school and enrolled in the program, but not currently enrolled in a class operating within the indicated program. For example, this includes students who took classes in the program last year, but not this year.

6. If the selected program does not offer certifications — Mark the (Selected program) will not have any credentials checkbox to indicate this program will not provide a credential at this time. You cannot check this box if the program currently lists students earning credentials.

 $\Box$  Business Admin Mgt & Operations will not have any Credentials

7. Click the Get Students button to generate a list of students according to the selection you made.

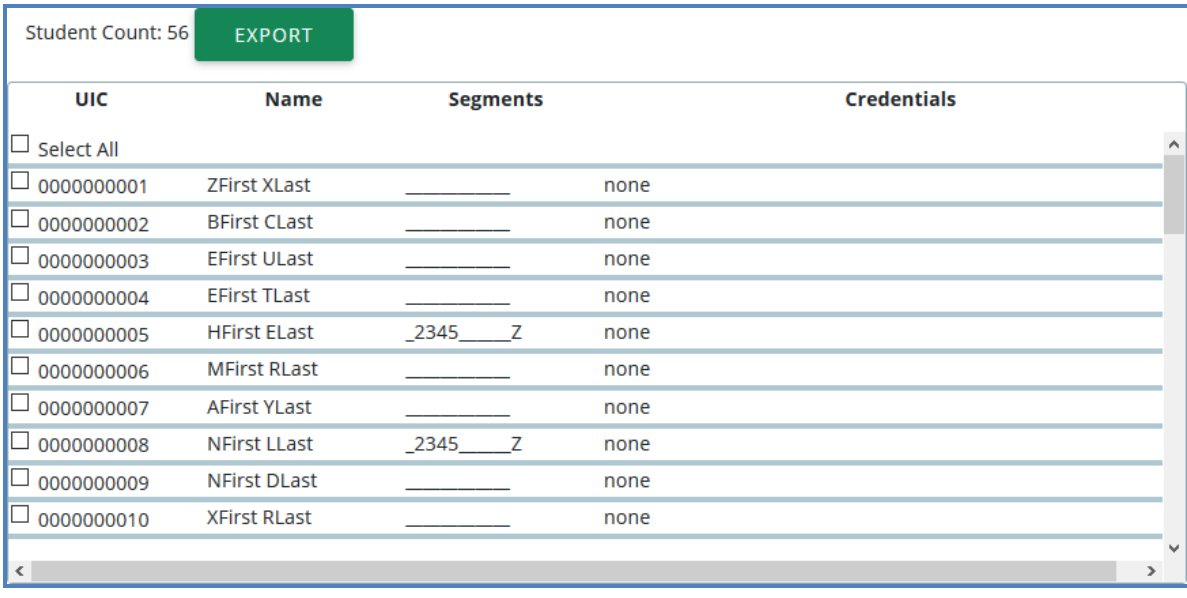

- 8. Within the Student Selection List, select students by marking their checkboxes.
- 9. Assign certifications to the marked students by selecting a certification from the drop-down menus below the grid and clicking the Add Credential button.
	- Select Authorized Credentials This is a State-Approved Certification, filtered by CIP Code. It applies to the Post-Secondary Credential indicator.
	- $\bullet$  Select Supplemental Credentials  $-$  This is a certification that is not currently approved. It may apply to the Post-Secondary Credential indicator in the future.
	- Suggested Credential  $-$  This is a text submission field that allows you to suggest a credential for future consideration.

A certification linked to a student appears within the Credentials column. To delete a credential, click the Remove link.

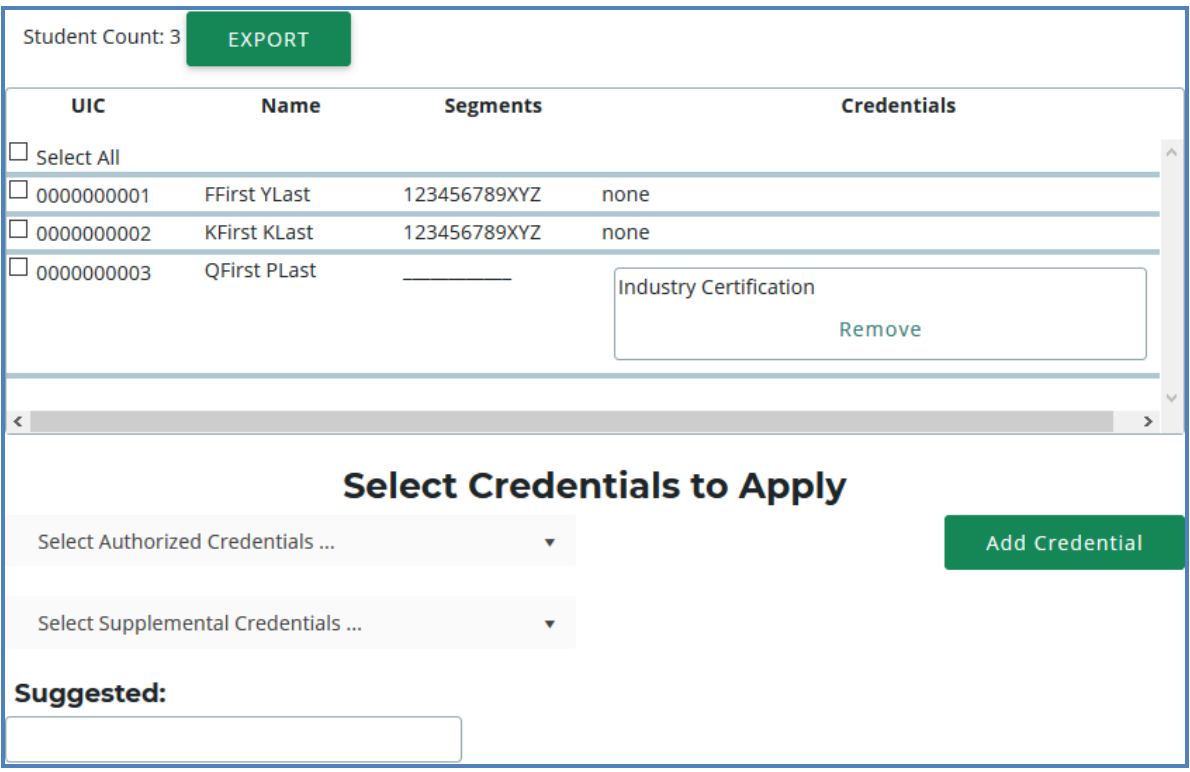

Please note that you may also export your credentials into an Excel file by clicking the Export button above the Student Selection List. You may print and use this file to obtain sign-off from your teachers indicating that the entered credentials are correct.

## <span id="page-52-0"></span>**IMPORT CREDENTIALS**

CTEIS can import Excel files that include the following fields:

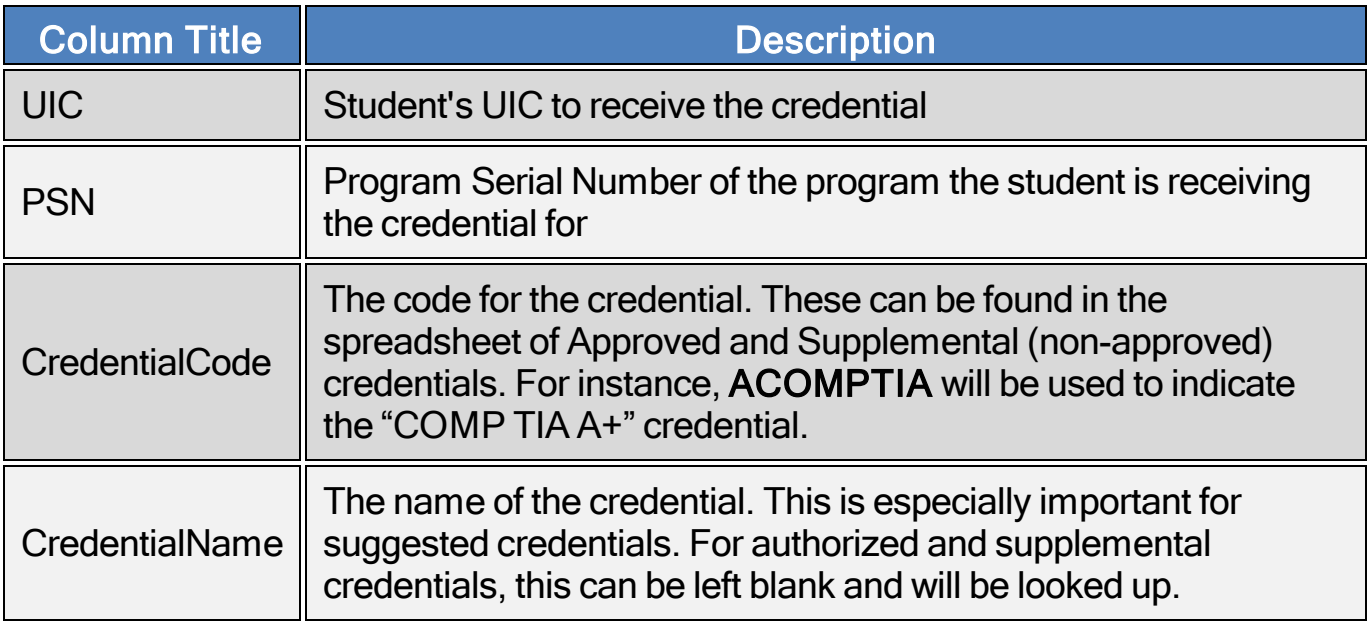

To import data, carry out the following steps:

- 1. From the navigation bar, click Data Entry, then Upload Credentials.
- 2. Choose the file you wish to import, then click the Process Records button to upload and review your file. Errors, if any, are displayed in the Error column of the temporary grid on the resulting screen.
- o Manage Courses o Mass Course Edits o Manage Enrollment o Manage Staff o File Import o Manage Credentials o Manage Credentials<br>
o Upload Credentials<br>
o Farellment o Enrollment Completion

**ENROLLMENT** 

o Manage Students

- 3. To correct any errors, modify your file and re-upload it using the steps above.
- 4. Click the Import Records button beneath the grid to import your students.
- 5. To enter programs that will not have any credentials, add a row to your import file with the correct PSN, a UIC of "9999999999," and CredentialCode of "X." CTEIS will then mark the program as offering no credentials. If the program does offer credentials in the current year, this process will fail with an error.

If your import file includes headers beyond the four in the table above, CTEIS will ignore them. The system also ignores the case of the "CredentialCode" and "CredentialName" labels, allowing your file to include variants of those headers spelled with both capitalized and non-capitalized letters.

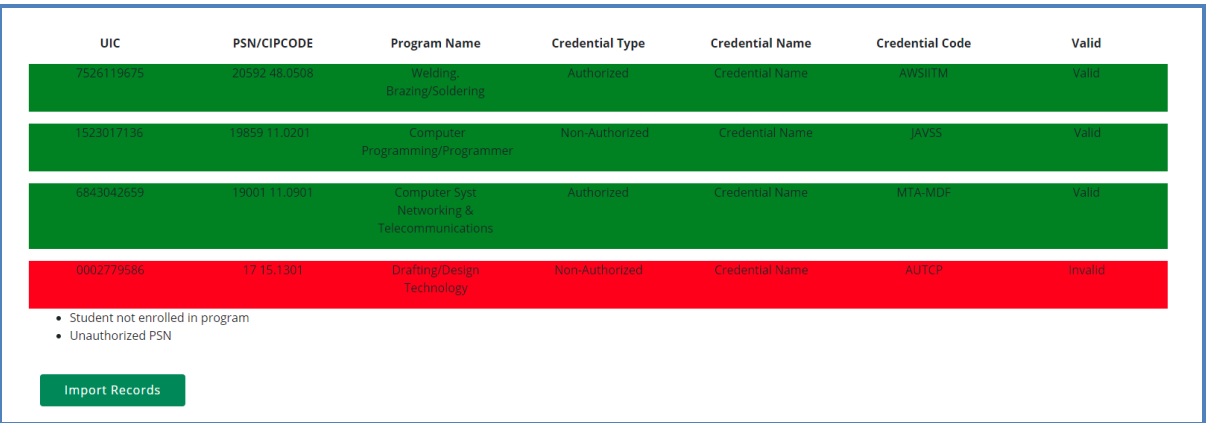

## <span id="page-54-0"></span>Importing Credentials: Potential Errors and Resolutions

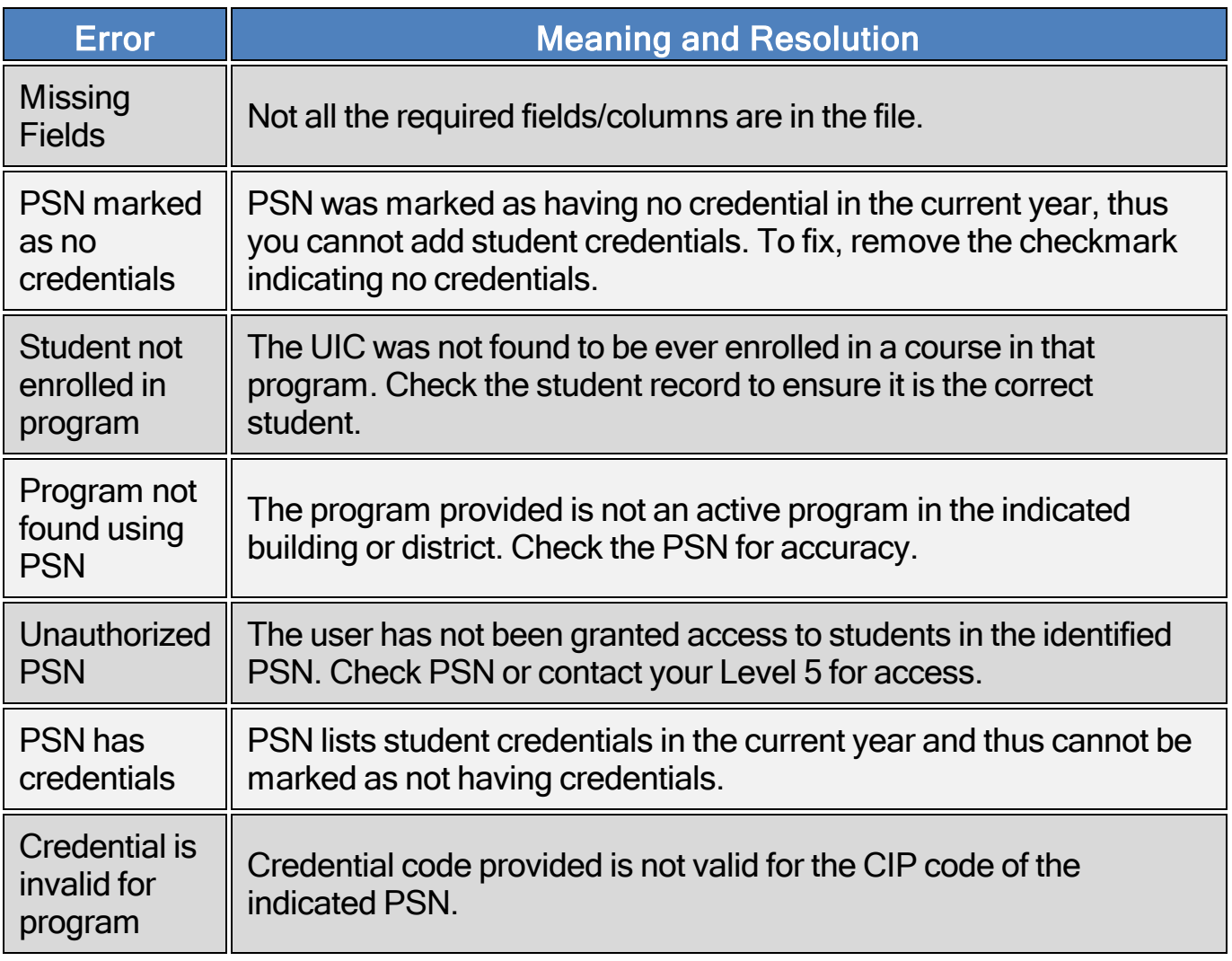

# ENROLLMENT VALIDATION

<span id="page-55-0"></span>Reporters should utilize the CTEIS validation tool frequently as your data entries must match those on record in the Michigan Student Data System before you may submit your final information. Validation provides you with valuable information regarding the accuracy of your data as well as access to additional reports that allow you to analyze your potential completion profile.

Some important points to note:

- 1. It is recommended that you validate your data early and often—this process can alert you to student issues that need to be resolved in a timely manner.
- 2. Your final data must pass a validation check before CTEIS will allow you to complete your spring Enrollment and Completion submission; however, you may access many valuable reports even with incomplete data. These include:
	- Completer Assessment
	- Instructional Design
	- Program History

## <span id="page-55-1"></span>**VALIDATE YOUR ENROLLMENT DATA**

#### o Enrollment Completion o Building Course Review

- 1. Log into CTEIS at [www.cteis.com](http://www.cteis.com/) using your MEIS username and password.
- 2. From the navigation bar, click Data Entry, then Enrollment Completion.
- 3. Use the Select Year drop-down list to indicate the year for which you are compiling reports. The data grid displays a list of your active buildings.

Generally, you will choose the current school year so you can begin validating your enrollment information. However, you may use the Select Year drop-down list to access reports from previous years as well.

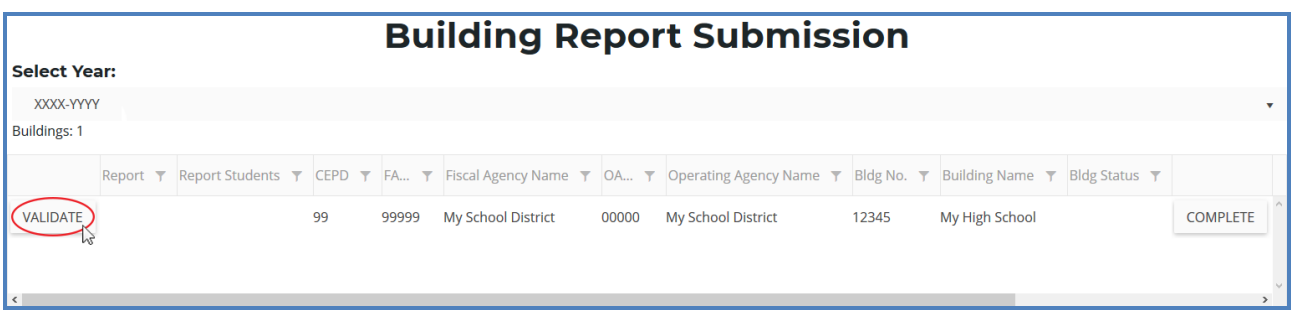

- 4. Click the Validate button to the left of a building name to run the report validation routine. The validation process ensures that none of your records are missing any required information.
- 5. Correct any errors that appear within the Building Enrollment Errors grid. You may click the Export to Excel button to export error lists into an Excel spreadsheet. For information on how to correct errors, refer to [Troubleshoot](#page-58-0) [Enrollment](#page-58-0) Data Entry Issues on page 59.

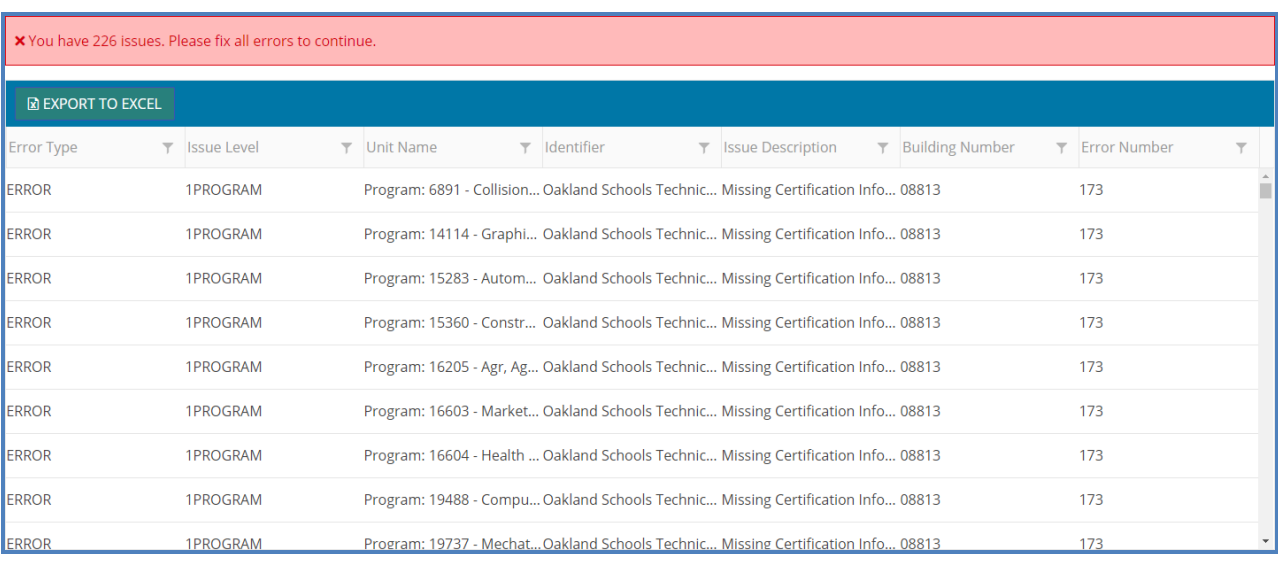

6. Click the 4483 Rpt button to view your Data Verification and Enrollment Report, which provides a summary of your course details and counts your student enrollments. Use this report to obtain sign-off from course instructors verifying that all courses have been properly added to CTEIS and students have been correctly tabulated.

To view this report with additional student information, click the 4483 Std button. This report is useful for verifying your individual student enrollments.

7. Save or print your report using the available export options.

Use the Completer Assessment Report (CompA) and Program Enrollment History Report as given in Review [Completers](#page-62-0) on page 63 to help you to identify errors, verify enrollments, and ensure that students receive credit for the proper segments. Ensure that teachers have reviewed the report and signed off on it to indicate that your information is correct.

## <span id="page-58-0"></span>**TROUBLESHOOT ENROLLMENT DATA ENTRY ISSUES**

The process of validating your enrollment data generates a list of errors and warnings discovered within your entries. You can troubleshoot problems by first determining the type of problem CTEIS is showing you.

• The ErrType column will describe whether your issue is an error or a warning. The Error Level and UnitName columns will indicate if the error is linked to a course, student, or enrollment record and will also indicate which entry contains the error.

Should you encounter errors related to student UICs, you can attempt to resolve the issues by following these steps:

1. Check your student's core information (last name, first name, date of birth, and gender) within CTEIS to determine whether it matches the fields found in the MSDS.

The "Last Name" field should include any necessary suffixes (Jr., II, etc.).

The student's middle initial is **NOT** required to match a record to the MSDS; however, entering a full middle name can greatly improve the system's matching capability.

2. In the MSDS, if a student has multiple primary UICs, ensure that they have all been linked by your UIC resolver.

You can search for student core information within the MSDS to help determine a primary UIC.

3. If primary UICs can NOT be linked due to students having similar names, contact the CTEIS Help Desk for assistance.

Please note that you will need to contact your UIC Resolver if you do not have access to the MSDS. Remember that CTEIS generally requires 1-3 days to resolve newlylinked UICs, but you can manually update them by clicking the Update Student button on the Manage Students screen.

## REVIEW STUDENT UICS AND GRADES

<span id="page-59-0"></span>You may use the following reports to troubleshoot data entry errors linked to student UICs and grades:

#### <span id="page-59-1"></span>**BAD UIC BY BUILDING REPORT**

This report displays invalid UICs. It also shows the UIC, student name, gender, date of birth, and associated errors for all the enrolled students within a building. Use this report to locate and print students who do not pass the enrollment validation check.

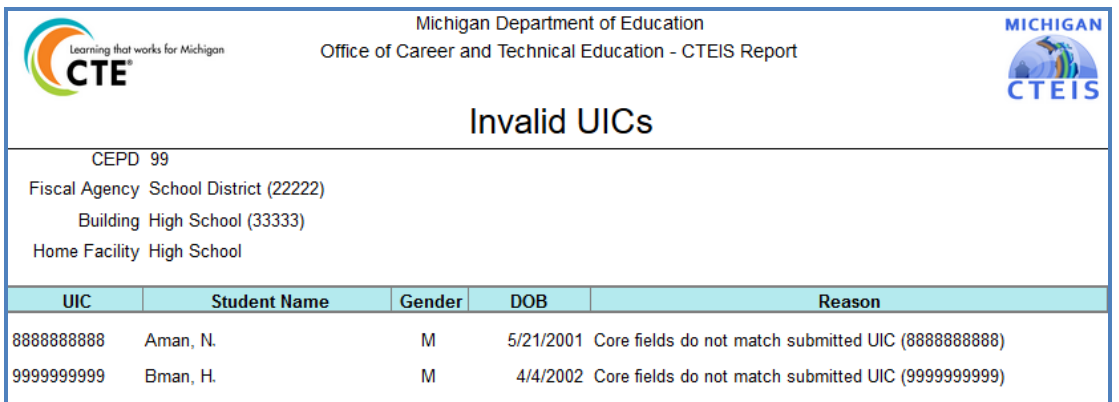

## <span id="page-59-2"></span>**CURRENT YEAR MISSING GRADES REPORT**

This report will list the students within your courses who have no grades assigned to them.

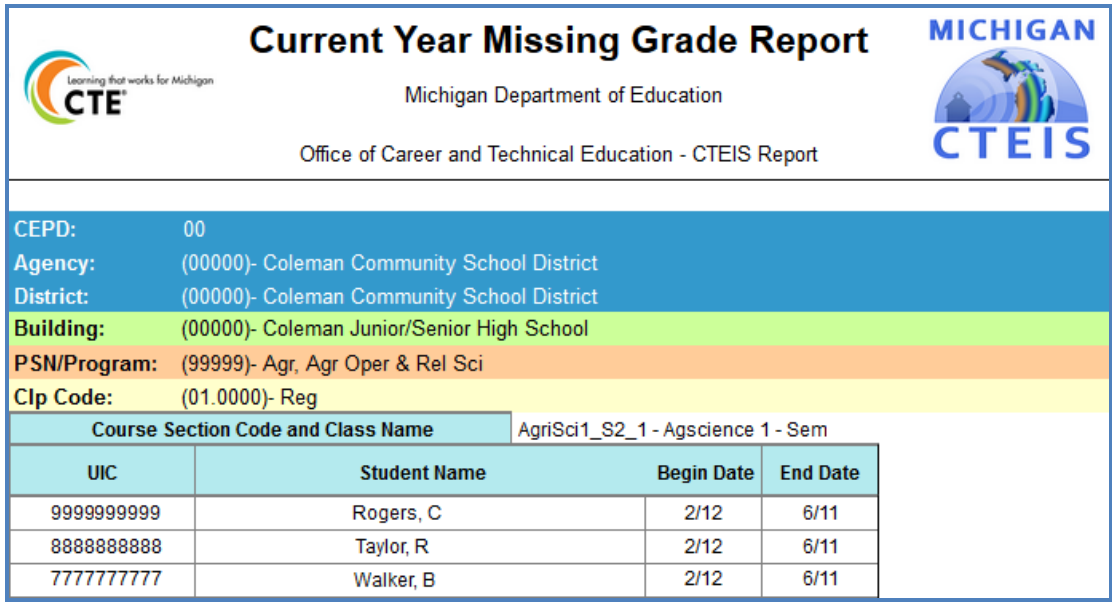

## <span id="page-60-0"></span>**UIC WITH NO CURRENT MSDS REPORT**

This report displays a list of students with invalid or expired UICs. Use this report to verify that all of your students have been updated through CTEIS and contain matching records within the MSDS. Check with your UIC Resolver to fix student UIC and MSDS issues.

For information on how to create and print these reports, refer to [Generate](#page-28-0) Your [Reports](#page-28-0) on page 29.

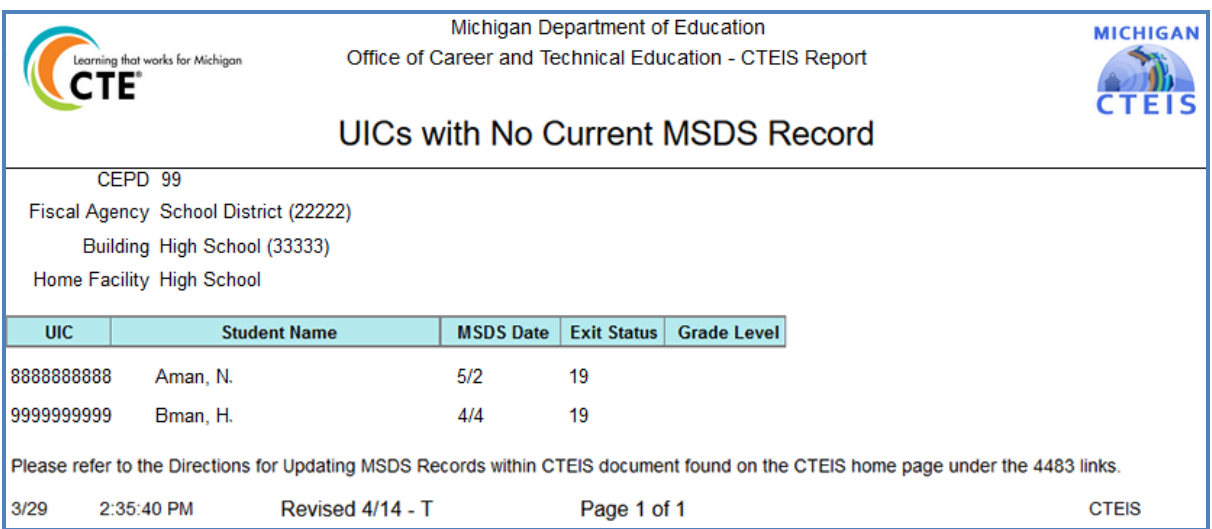

## <span id="page-61-0"></span>**ENROLLMENT ISSUES**

During your reporting process, you may encounter three different types of issues:

- 1. UIC errors that occur either when you are on the Manage Students  $\rightarrow$  UIC Panel and push the "Check UIC" button, or when you run a validation check from the Enrollment Completion  $\rightarrow$  Enrollment Collection Completion page.
- 2. Non-UIC errors that occur when you run a validation check from the Enrollment Completion → Enrollment Collection Completion screen.
- 3. Warnings that appear when you run a validation check from the Enrollment Completion → Enrollment Collection Completion screen.

An error resolution guide is available on the CTEIS homepage at [www.cteis.com](http://www.cteis.com/) to assist you with submitting your data. The first column is italicized and displays whether your data is affected at the UIC, program, student, class, enrollment, or other level. Each error code that you might potentially encounter within CTEIS is displayed in red within the second column of this guide. The third column provides a suggested course of action for resolving the error or warning.

Errors MUST be corrected and warnings should be closely inspected to complete the validation process. For a complete list of errors and warnings, refer to the **Enrollment** [& Completion Collection](http://support.cteis.com/Portals/3/Enrollments-bldgReporter-Instructions.pdf) Guide as given in Reference [Documents](#page-7-0) on page 8.

#### **Incorrect information may result in issues such as:**

- Students becoming enrolled in the wrong course.
- Students receiving credit for incorrect segments.

You must use the reports described in Review [Completers](#page-62-0) on page 63 to make sure that your data is accurate.

## REVIEW COMPLETERS

<span id="page-62-0"></span>It is important to understand how students earn a "Completer" status and to ensure that you maximize the completers that your programs produce. The greatest causes of students not appearing as completers include:

- Improper instructional design of programs.
- Reporters enrolling students into an incorrect subsection.
- Students not attaining a grade of 2.0 or better in all classes.

## <span id="page-62-1"></span>**VERIFY INSTRUCTIONAL DESIGN**

You must verify the instructional design of your courses and review student progress toward program completion throughout the data entry cycle by obtaining sign-off from instructors. Appropriate instructional design is crucial for producing student completers, who are defined as having completed coursework that delivered the instructional material of all 12 program segments by receiving a grade of 2.0 or above in each of their courses.

By regularly checking to see that the combined course sections within each of your active programs deliver all 12 segments, you can ensure that students who meet the enrollment and grade criteria will become program completers. To facilitate this process, CTEIS offers helpful Instructional Design Reports for your use. Use these reports to ensure that a path to completion exists.

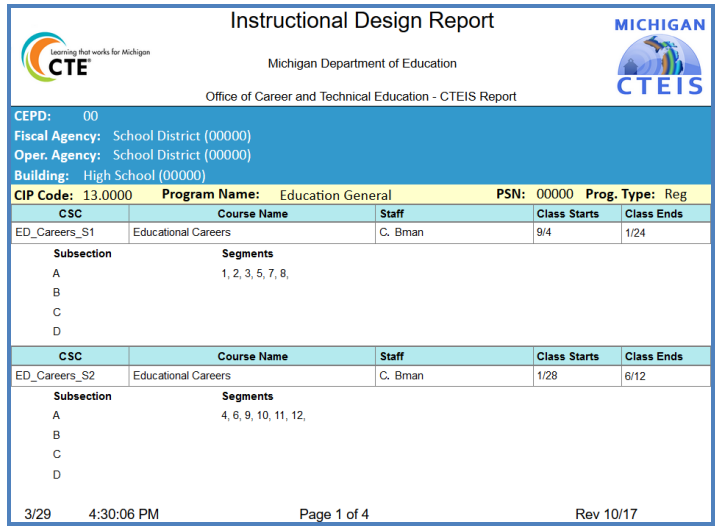

## <span id="page-63-0"></span>**COMPLETER ASSESSMENT REPORT**

After validating your data, run the Completer Assessment report.

This report highlights current-year students who will be eligible to become completers based on their segment profiles. Use the Completer Assessment report to view the segments your students have received and determine if they are progressing toward completion as expected. Ask teachers to review this report to verify that the correct segments have been entered for each student.

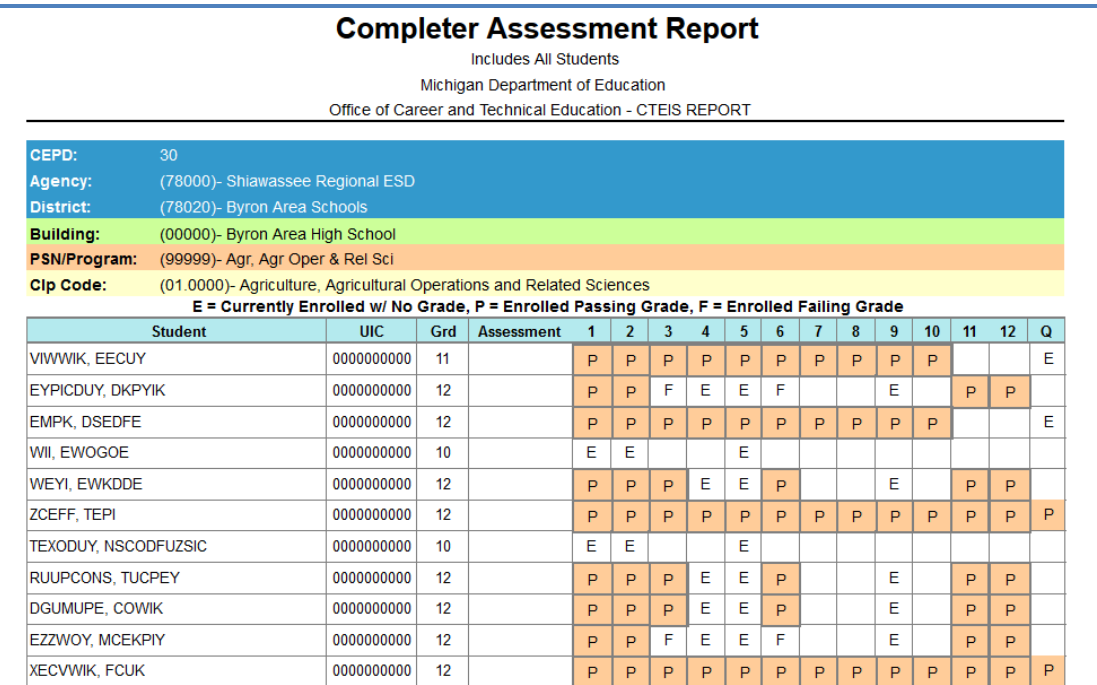

## <span id="page-63-1"></span>**PROGRAM ENROLLMENT HISTORY REPORT**

The Program Enrollment History report displays the historical information of all students enrolled within a selected program including segment profiles and recorded assessment scores. Use this report to verify that:

- Your students have been enrolled into the correct courses for the current year.
- Your courses offer the 12 segments required for your students to become completers.

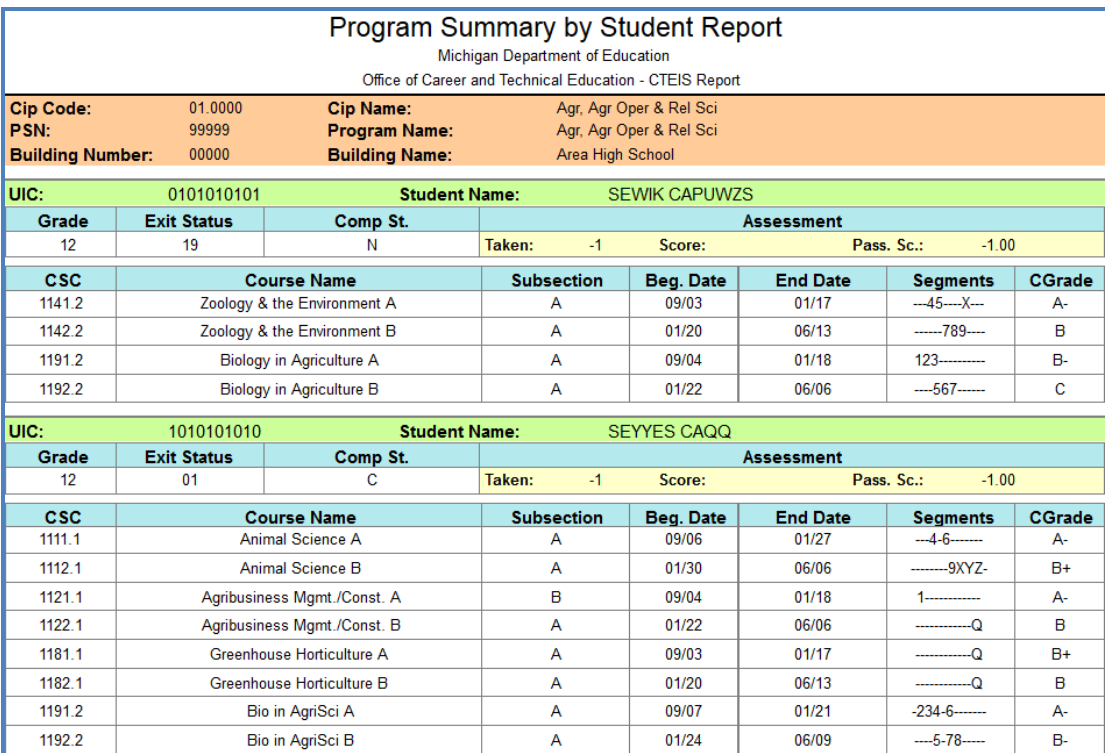

You may also use this report to verify that your students will receive credit for the expected segments and are progressing towards completion. Ask teachers to review and sign this report to indicate that all information is correct regarding their courses. If you find discrepancies in this information, please ensure that the student:

- Has a valid UIC.
- Is enrolled in the proper subsection.
- Received the correct grade.

## COMPLETE YOUR REPORT

<span id="page-65-0"></span>When you have verified that all your information has been correctly entered and all students are progressing within their programs as planned, you are ready to mark your data complete. To mark your spring data collection complete, you will need to validate your information as described in [Enrollment](#page-55-0) Validation on page 56. When your validated information is error-free, click the Complete button within that building's row to submit its enrollment data.

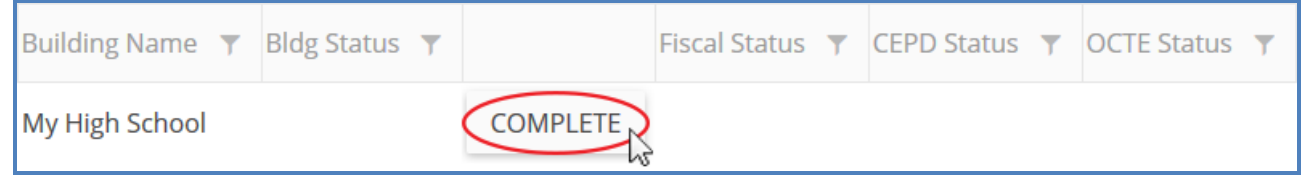

Please contact your Level 5 Fiscal Agency Authorized Official to communicate the submission of your spring enrollment data.

## <span id="page-65-1"></span>**FURTHER ASSISTANCE**

Updates, newsletters, due dates, and links to important documentation can be found on the CTEIS homepage at [www.cteis.com.](http://www.cteis.com/)

If you have any technical questions, please contact the CTEIS Help Desk at [cteis.help@PTDtechnology.com](mailto:cteis.help@PTDtechnology.com) or (800) 203-0614 x128.